nnnnn

# **Departamento Administrativo** del Servicio Civil Distrital

# **INSTRUCTIVO PARA EL REGISTRO Y ACTUALIZACIÓN DEL PIC EN LINEA EN SIDEAP**

E-SGE-FM-003 Versión. 7.0

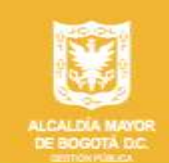

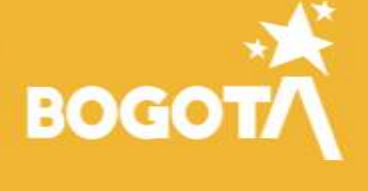

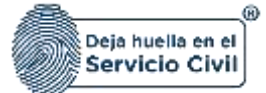

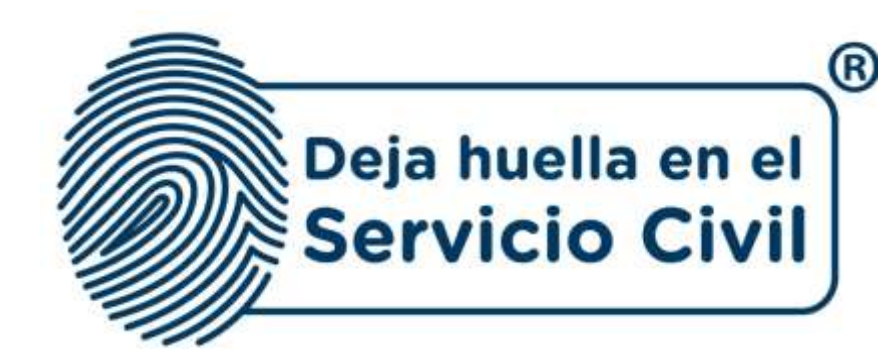

# **INSTRUCTIVO PARA EL REGISTRO Y ACTUALIZACIÓN PIC EN LINEA EN SIDEAP**

*Bogotá, D.C., Versión 1.0, octubre de 2023*

*Recuerde: Si este documento se encuentra impreso no se garantiza su vigencia, por lo tanto, se considera "Copia No Controlada". La versión vigente se encuentra publicada en el repositorio de documentos SIG del DASCD*.

Carrera 30 No 25 – 90, Piso 9 Costado Oriental. Tel: (57) 60 1 3680038 Código Postal: 111311

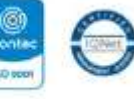

[www.serviciocivil.gov.co](http://www.serviciocivil.gov.co/) accounts constructive

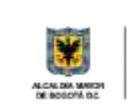

DEPARTAMENTO<br>ADMINISTRATIVO DEL SERVICIO **CIVIL DISTRITAL** 

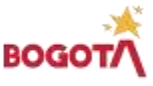

Página 1 de 45

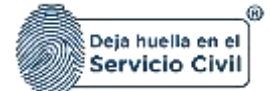

# **CONTENIDO**

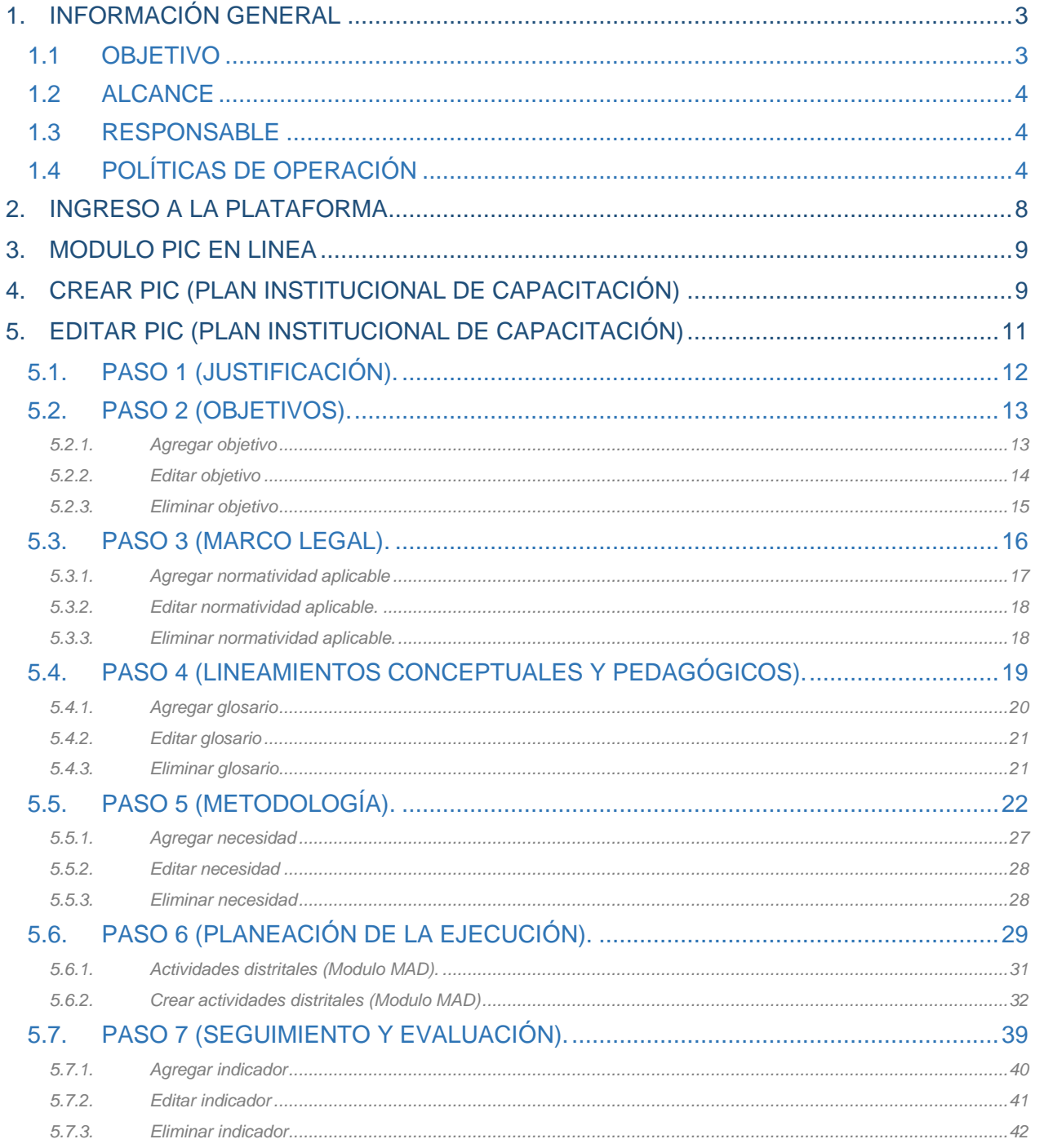

Recuerde: Si este documento se encuentra impreso no se garantiza su vigencia, por lo tanto, se considera "Copia No Controlada". La versión vigente se encuentra publicada en el repositorio de documentos SIG del DASCD.

Carrera 30 No 25 - 90, Piso 9 Costado Oriental. Tel: (57) 60 1 3680038 Código Postal: 111311 WWW.Serviciocivil.gov.co accounts constructive

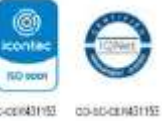

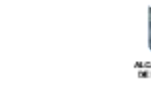

DEPARTAMENTO<br>ADMINISTRATIVO DEL SERVICIO<br>CIVIL DISTRITAL

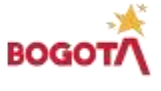

Página 2 de 45

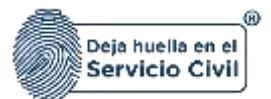

# <span id="page-3-0"></span>**1. INFORMACIÓN GENERAL**

El sistema de información Distrital del Empleo y la Administración Pública-SIDEAP- es un instrumento integral de almacenamiento de información de los funcionarios y entidades del Distrito Capital, que mediante el análisis de las condiciones sociales, económicas y educativas de los funcionarios y las estructuras organizacionales de las entidades, busca la formulación de políticas que garanticen la planificación, el desarrollo y la gestión del talento humano en las entidades del Distrito Capital.

#### **¿Qué es el PIC en Línea?**

Es una herramienta para unificar la estructura del Plan Institucional de Capacitación de todas las entidades del Distrito Capital.

Aplicativo integrado con la base de datos de Sideap.

#### **¿Para qué sirve?**

Facilitar la elaboración de los diagnósticos consolidados de capacitación. Garantizar la información (oportuna y fiable) en las etapas de formulación, ejecución y seguimiento de las actividades de capacitación.

Automatización del registro de la asistencia a las actividades de Capacitación.

#### **Antecedentes y Marco Legal:**

Según el Decreto Distrital 580 de 2017 art. 9 literal C: ""Diseñar, proponer e implementar y/o ejecutar lineamientos, planes y programas distritales en materia de gestión del desarrollo de los empleados públicos, (…)". Y el Artículo 7° del Decreto Distrital 492 de 2019: "la definición del Plan Institucional de Capacitación, las entidades y organismos distritales deberá considerar e integrar la oferta transversal de otros entes públicos del orden distrital o nacional, en especial la del DASCD, buscando ahorrar costos y optimizar los recursos destinados al fortalecimiento de las competencias laborales y comportamentales de los servidores públicos, evitando programar actividades de capacitación con las mismas temáticas ofertadas por este Departamento Administrativo.

## <span id="page-3-1"></span>**1.1 OBJETIVO**

Proporcionar a los Usuarios de SIDEAP un documento guía en el que se describan paso a paso y de manera detallada, todos los requisitos, condiciones y especificaciones a tener en cuenta para el uso del módulo de PIC en línea. A través de los diferentes apartados de este documento, se brindan las indicaciones necesarias para el diligenciamiento de cada uno de los componentes del módulo de PIC en línea, de igual manera, se dan las instrucciones para el uso y funcionamiento correcto del aplicativo.

*Recuerde: Si este documento se encuentra impreso no se garantiza su vigencia, por lo tanto, se considera "Copia No Controlada". La versión vigente se encuentra publicada en el repositorio de documentos SIG del DASCD*.

Carrera 30 No 25 – 90, Piso 9 Costado Oriental. Tel: (57) 60 1 3680038 Código Postal: 111311

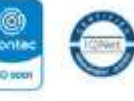

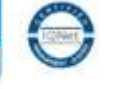

[www.serviciocivil.gov.co](http://www.serviciocivil.gov.co/) accounts constructive

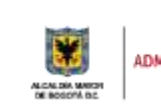

DEPARTAMENTO<br>ADMINISTRATIVO DEL SERVICIO **CIVIL DISTRITAL** 

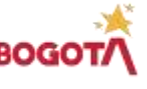

Página 3 de 45

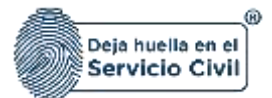

# <span id="page-4-0"></span>**1.2 ALCANCE**

Este instructivo abarca todos los aspectos que se deben tener en cuenta desde el ingreso al sistema hasta la correcta creación de la solicitud de trámites en línea y garantizando el flujo completo hasta obtener una respuesta por parte del mismo.

## <span id="page-4-1"></span>**1.3 RESPONSABLE**

Subdirección de Gestión Distrital de Bienestar, Desarrollo y Desempeño, Oficina de Tecnologías de la Información y las Comunicaciones y Subdirección de Planeación Gestión de la Información del Talento Humano Distrital.

## <span id="page-4-2"></span>**1.4 POLÍTICAS DE OPERACIÓN**

- **1.** Se debe tener en cuenta que, para acceder al sistema, el usuario debe tener un usuario activo y una contraseña. Al hacer clic en el enlace "**[CREACIÓN Y ACTIVACIÓN DE USUARIO EN](https://www.serviciocivil.gov.co/tablero-de-control/info-importante-tablero-de-control/centro-de-documentacion-SIDEAP)  [SIDEAP"](https://www.serviciocivil.gov.co/tablero-de-control/info-importante-tablero-de-control/centro-de-documentacion-SIDEAP)**, el sistema mostrará un instructivo con los pasos para crear una cuenta en SIDEAP, recuperar la contraseña y recuperar el correo electrónico.
- **2.** Si el usuario necesita soporte o ayuda sobre el funcionamiento de la plataforma SIDEAP, el Departamento Administrativo del Servicio Civil puso a disposición de todos los usuarios un **[FORMULARIO DE SOPORTE,](https://siga.serviciocivil.gov.co/WebSoporte/#!/Inicio)** (dar clic en el enlace) en el que se atenderán las diferentes solicitudes y requerimientos. Esta herramienta también se puede encontrar en el banner superior de la página de registro SIDEAP.

- **3.** El personal designado por el Directivo de Talento Humano en cada una de las entidades y organismos del Distrito será responsable de la veracidad y actualización de la información que se registra en el Sistema. El Departamento Administrativo del Servicio Civil Distrital no es responsable de la veracidad de esta información, ya que el DASCD solo desarrolla y administra la plataforma tecnológica con los parámetros normativos para el registro de información de planes institucionales de capacitación PIC.
- **4.** Para realizar el registro y actualización de la información en el sistema las entidades y organismos distritales deberán designar a los funcionarios y contratistas que cuenten con las competencias y conocimientos pertinentes para el desarrollo y cumplimiento de esta actividad.
- **5.** Es indispensable que el funcionario y/o contratista designado para el registro y actualización de la información, cuente con la autorización del jefe/director del área o dependencia

*Recuerde: Si este documento se encuentra impreso no se garantiza su vigencia, por lo tanto, se considera "Copia No Controlada". La versión vigente se encuentra publicada en el repositorio de documentos SIG del DASCD*.

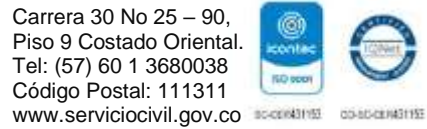

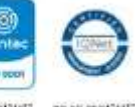

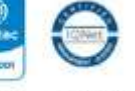

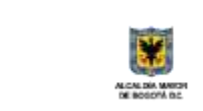

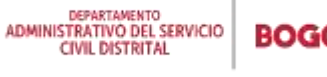

Página 4 de 45

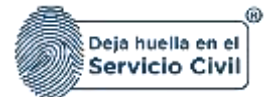

encargada del proceso de talento humano en cada una de las entidades y organismos del distrito. Por lo tanto, para habilitar en SIDEAP los roles correspondientes, se debe diligenciar y firmar los siguientes formatos de acuerdo a su tipo de vinculación:

- [Formato Acuerdo de Confidencialidad y No divulgación de Información-](https://www.serviciocivil.gov.co/sites/default/files/2022-07/Formato%20de%20Acuerdo%20de%20Confidencialidad%20para%20contratistas.xlsx) Asignación de [Permisos Contratista Persona natural SIDEAP Código: E-SIN-FM-009.](https://www.serviciocivil.gov.co/sites/default/files/2022-07/Formato%20de%20Acuerdo%20de%20Confidencialidad%20para%20contratistas.xlsx)
- [Formato Acuerdo de confidencialidad y no divulgación de información-](https://www.serviciocivil.gov.co/sites/default/files/2022-07/ACUERDO%20DE%20CONFIDENCIALIDAD%20SERVIDOR%20PUBLICO.xlsx) Servidor Público [SIDEAP Código: E-SIN-FM-010.](https://www.serviciocivil.gov.co/sites/default/files/2022-07/ACUERDO%20DE%20CONFIDENCIALIDAD%20SERVIDOR%20PUBLICO.xlsx)

Los anteriores formatos se encuentran disponibles también en el centro de documentación SIDEAP en link Centro [Documentación.](https://www.serviciocivil.gov.co/tablero-de-control/info-importante-tablero-de-control/centro-de-documentacion-SIDEAP), es indispensable recordar que cada vez que se necesite diligenciar estos acuerdos se deben remitir al link señalado a fin de tener las versiones actualizadas y aprobadas por el SIG.

**6.** La selección de los roles para el registro y actualización de la información de las plantas de personal se debe realizar como se indica a continuación:

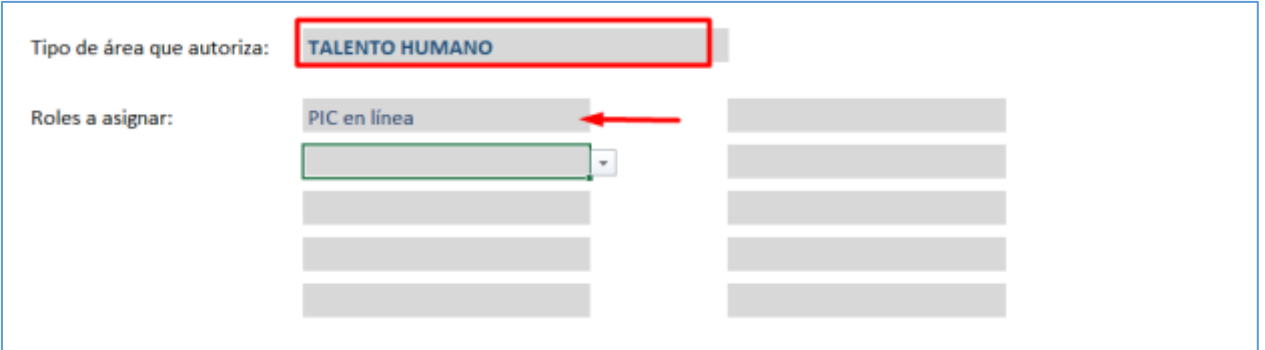

Importante mencionar que las celdas son dependientes, motivo por el cual siempre se debe seleccionar en primera oportunidad el área que autoriza, que para este caso en particular es TALENTO HUMANO.

**7.** Los formatos de acuerdo de confidencialidad, tienen anexo un instructivo para su diligenciamiento, una vez estos se encuentren firmados por el jefe o director del área de contratación o el que haga de sus veces, se deberá remitir la solicitud a través del formulario de soporte de SIDEAP que se encuentre en el banner principal de la aplicación:

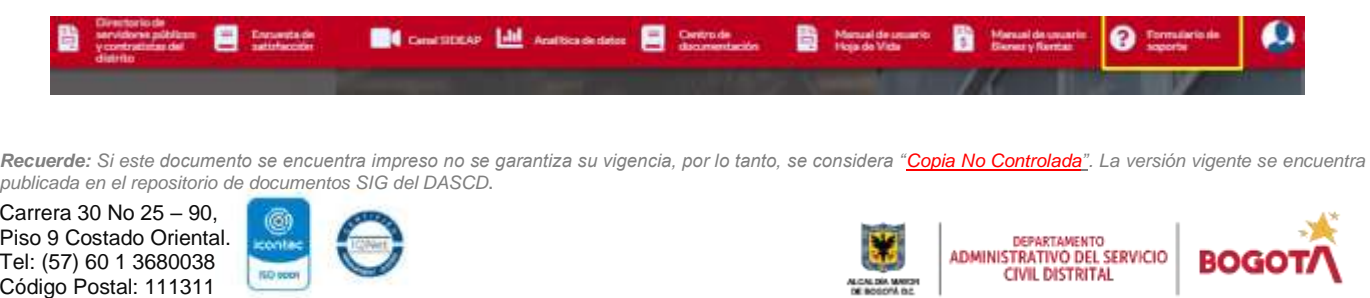

Página 5 de 45

[www.serviciocivil.gov.co](http://www.serviciocivil.gov.co/) secreting conservative

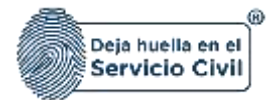

Donde, solo en el primer uso pedirá los datos de contacto para allí remitir las respuestas a las solicitudes, luego solo basta con seleccionar el soporte requerido. Para el caso de asignación de roles se debe seleccionar así:

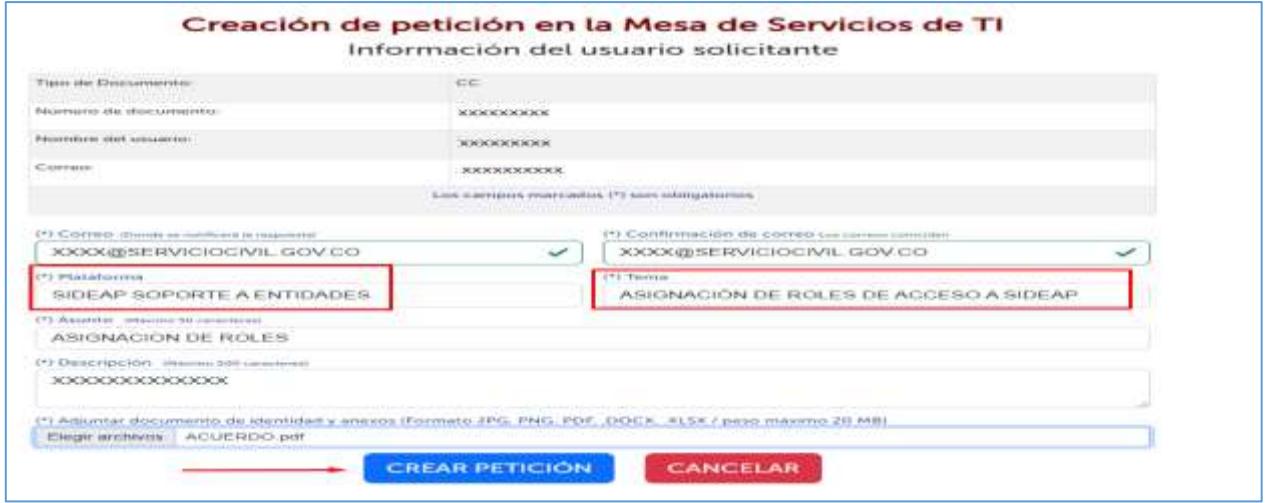

Una vez el usuario incorpora una breve descripción de la solicitud se adjunta por cada funcionario y/o contratista autorizado el correspondiente formato de confidencialidad debidamente diligenciado y guardado como PDF.

- **8.** Es importante señalar que para realizar la asignación de roles en SIDEAP, los funcionarios y contratistas autorizados deben contar con vinculación vigente registrada en SIDEAP, la cual pueden verificar consultando con el número de documento en el [directorio de servidores y](https://sideap.serviciocivil.gov.co/sideap/publico/directorio/buscar.xhtml)  [contratistas del Distrito,](https://sideap.serviciocivil.gov.co/sideap/publico/directorio/buscar.xhtml) si al ser consultado en este directorio no aparece no tiene vinculación vigente registrada en SIDEAP
- **9.** Una vez la solicitud de autorización es recibida y previamente verificada y validada se procede a asignar los roles a cada funcionario y contratista, lo que se puede evidenciar al iniciar una nueva sesión en SIDEAP, con el usuario y contraseña acostumbrados de cada usuario, **se recuerda que los usuarios de SIDEAP son personales y es responsabilidad exclusiva de cada titular el uso que se realice de estos o de la información a la que da acceso**.
- **10.** Los funcionarios que tengan roles asignados y a los que se les haya registrado e SIDEAP alguna situación administrativa que los separe del desempeño de sus funciones como (vacaciones, licencias por enfermedad, licencias de maternidad -paternidad, licencias por luto, entre otras) el sistema les desactiva automáticamente los permisos y se los reactiva una vez finalice la situación que lo separa de sus funciones.

*Recuerde: Si este documento se encuentra impreso no se garantiza su vigencia, por lo tanto, se considera "Copia No Controlada". La versión vigente se encuentra publicada en el repositorio de documentos SIG del DASCD*.

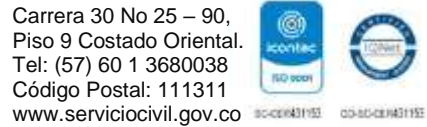

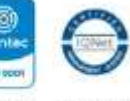

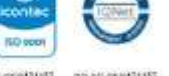

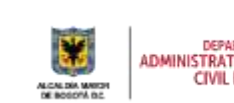

DEPARTAMENTO<br>ADMINISTRATIVO DEL SERVICIO **CIVIL DISTRITAL** 

Página 6 de 45

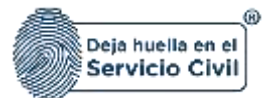

- **11.** Los contratistas que tengan novedades en sus contratos como suspensión o que los mismos hayan terminado su plazo de ejecución y estén a la espera de un nuevo contrato se les deshabilitan los roles, una vez termine la suspensión o tengan un nuevo contrato con la entidad u organismo distrital serán activados nuevamente, siempre y cuando se registre la novedad que haya lugar en el sistema.
- **12.** Cuando un usuario al que se le hayan asignado roles finalice la vinculación definitivamente con la entidad o ya no requiera el usuario, el directivo responsable del proceso de talento humano deberá solicitar la suspensión de roles a través del formulario de soporte de SIDEAP.
- **13.** La veracidad, calidad y congruencia de la información que se registra en el **Sistema de Información Distrital del Empleo y la Administración Pública (SIDEAP)** es responsabilidad **EXCLUSIVA** de cada una de las dependencias y áreas encargadas del proceso de talento humano en las diferentes entidades y organismos distritales.

Por lo tanto, es recomendable que las dependencias y áreas responsables del proceso de talento humano realicen una revisión exhaustiva de la información que van a ingresar en el SIDEAP para garantizar estándares altos en la calidad de la información. Asimismo, se deben establecer mecanismos de seguimiento y control para asegurar que la información sea ingresada con oportunidad y que cumpla con los estándares de idoneidad requeridos. De esta forma, se podrá asegurar la transparencia en el manejo de la información y mejorar el acceso a la misma por parte de los entes de control y las partes interesadas, esto se debe a que la información registrada es un insumo clave para la rendición de cuentas y transparencia.

*Recuerde: Si este documento se encuentra impreso no se garantiza su vigencia, por lo tanto, se considera "Copia No Controlada". La versión vigente se encuentra publicada en el repositorio de documentos SIG del DASCD*.

Carrera 30 No 25 – 90, Piso 9 Costado Oriental. Tel: (57) 60 1 3680038 Código Postal: 111311 [www.serviciocivil.gov.co](http://www.serviciocivil.gov.co/) accounts constructive

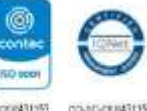

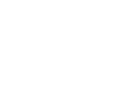

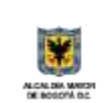

DEPARTAMENTO<br>ADMINISTRATIVO DEL SERVICIO **CIVIL DISTRITAL** 

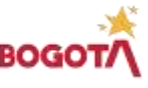

Página 7 de 45

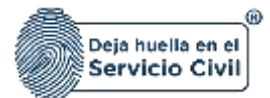

## <span id="page-8-0"></span>**2. INGRESO A LA PLATAFORMA**

Para tener acceso al sistema se recomienda utilizar el navegador Google Chrome, y se debe ingresar a la url: [http://www.serviciocivil.gov.co/,](http://www.serviciocivil.gov.co/) ubicar en el costado derecho el botón SIDEAP, dar clic en este botón y automáticamente el sistema direccionará a el sistema.

Igualmente es posible acceder al sistema directamente ingresando en el navegador la siguiente url: [https://sideap.serviciocivil.gov.co/sideap/.](https://sideap.serviciocivil.gov.co/sideap/)

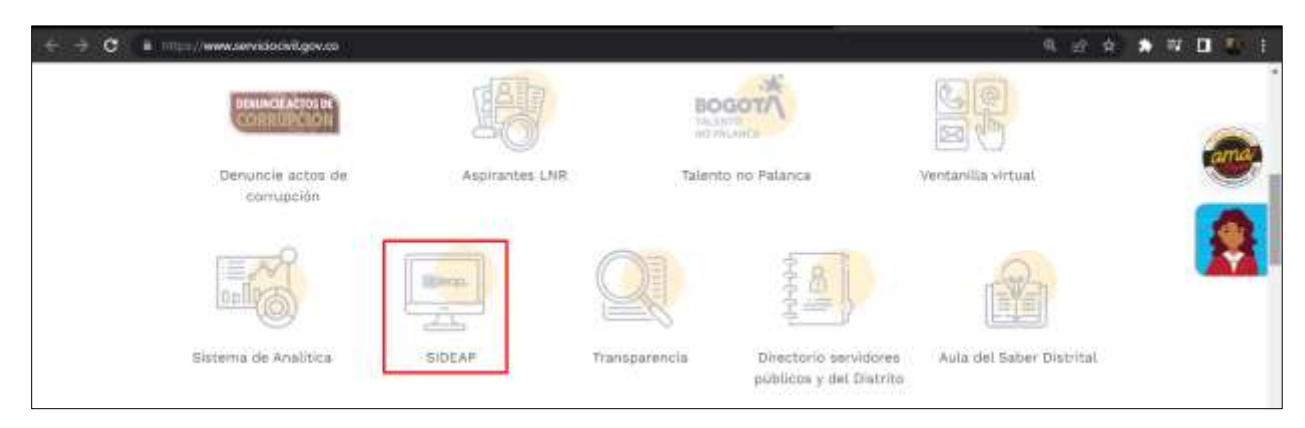

Una vez se ha ingresado a SIDEAP el sistema muestra la siguiente pantalla:

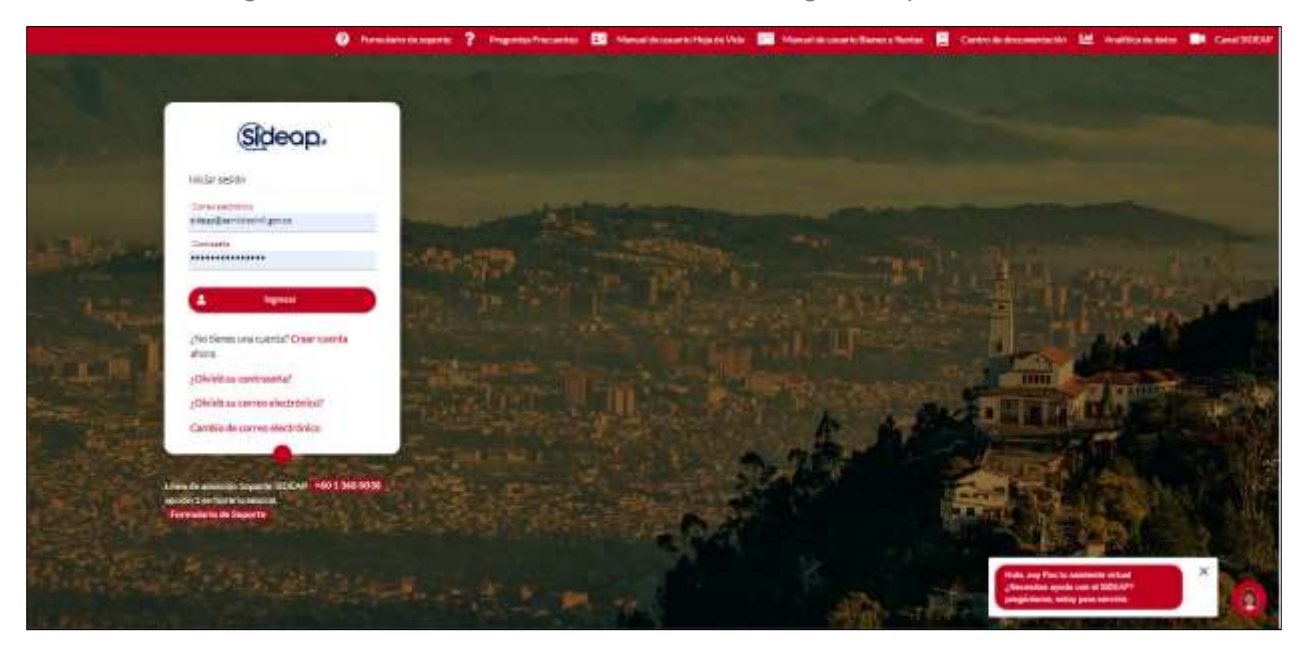

*Recuerde: Si este documento se encuentra impreso no se garantiza su vigencia, por lo tanto, se considera "Copia No Controlada". La versión vigente se encuentra publicada en el repositorio de documentos SIG del DASCD*.

Carrera 30 No 25 – 90, Piso 9 Costado Oriental. Tel: (57) 60 1 3680038 Código Postal: 111311 [www.serviciocivil.gov.co](http://www.serviciocivil.gov.co/) accounts constructive

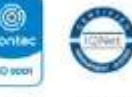

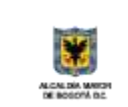

DEPARTAMENTO<br>ADMINISTRATIVO DEL SERVICIO **CIVIL DISTRITAL** 

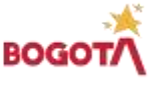

Página 8 de 45

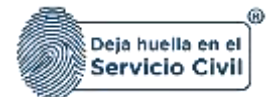

## <span id="page-9-0"></span>**3. MODULO PIC EN LINEA**

En el módulo de PIC en línea el usuario podrá realizar la formulación y la respectiva gestión del plan institucional de capacitación.

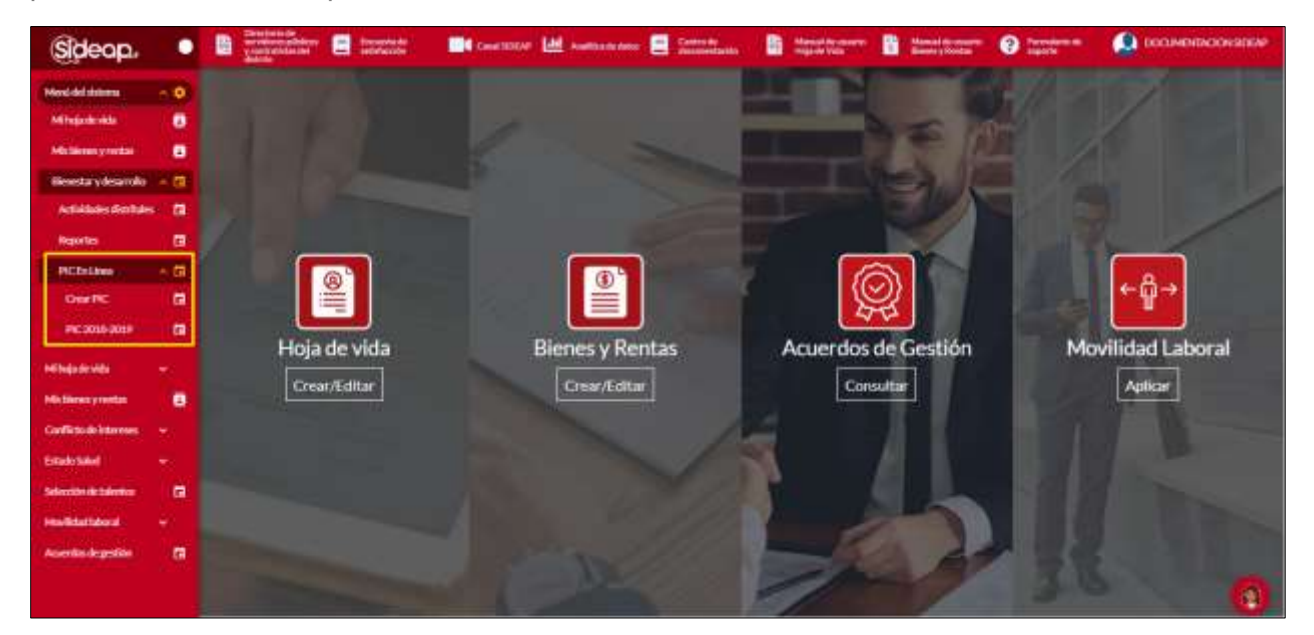

## <span id="page-9-1"></span>**4. CREAR PIC (PLAN INSTITUCIONAL DE CAPACITACIÓN)**

Para que el usuario pueda crear el nuevo PIC debe ingresar a la opción de menú crear PIC.

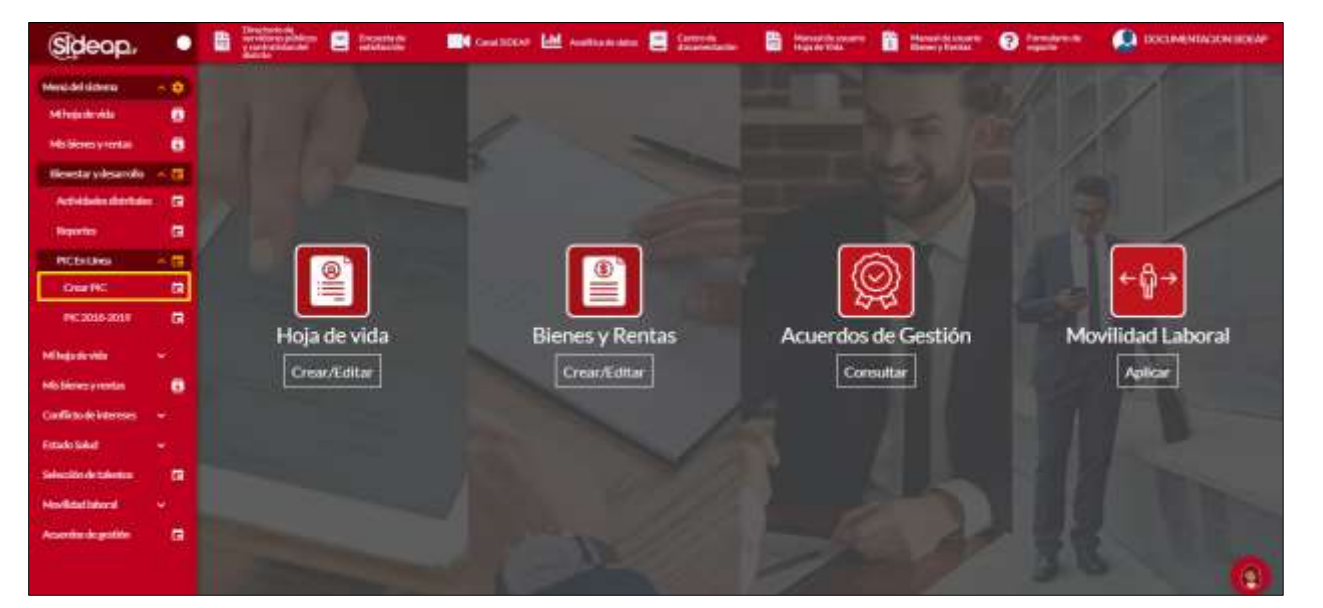

*Recuerde: Si este documento se encuentra impreso no se garantiza su vigencia, por lo tanto, se considera "Copia No Controlada". La versión vigente se encuentra publicada en el repositorio de documentos SIG del DASCD*.

Carrera 30 No 25 – 90, Piso 9 Costado Oriental. Tel: (57) 60 1 3680038 Código Postal: 111311 [www.serviciocivil.gov.co](http://www.serviciocivil.gov.co/) accounts constructive

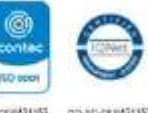

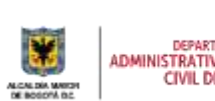

DEPARTAMENTO<br>ADMINISTRATIVO DEL SERVICIO **CIVIL DISTRITAL** 

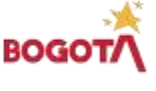

Página 9 de 45

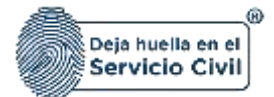

El sistema muestra la siguiente pantalla para realizar la creación del PIC y muestra los PIC que están creados.

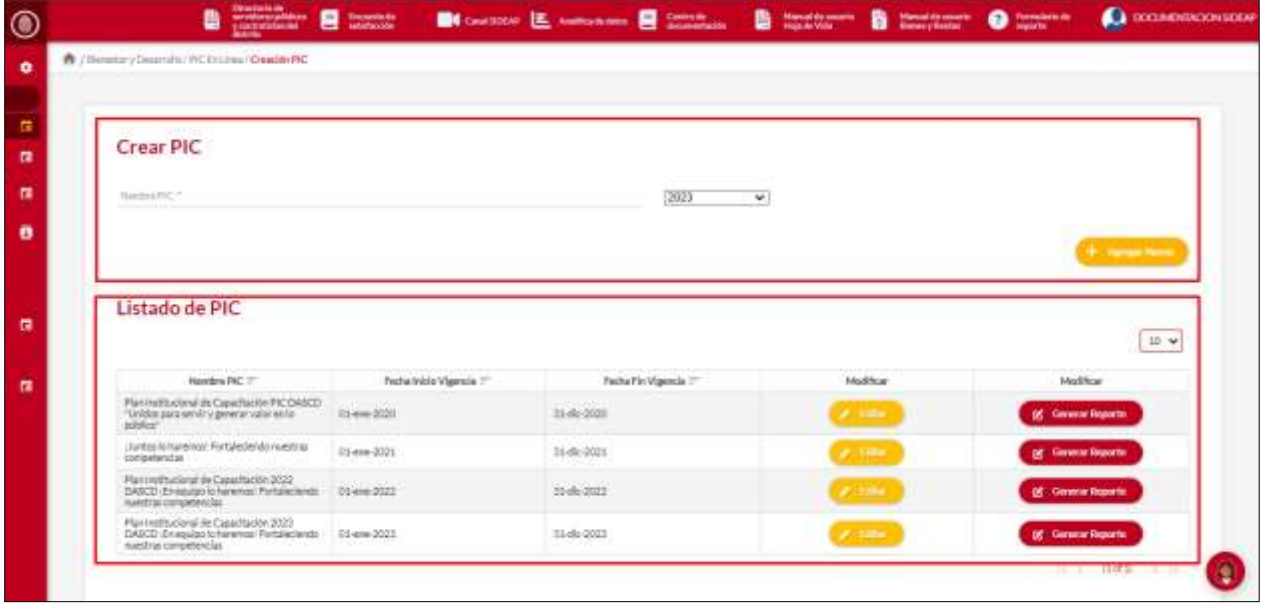

**Descripción de campos:**

- a. **Nombre del PIC:** Campo Obligatorio. Este campo se debe ingresar el nombre del PIC que se está creando. Únicamente ingresar caracteres alfabéticos.
- b. **Vigencia del PIC:** Campo Obligatorio. Se debe seleccionar el año en el cual tendrá vigencia. Únicamente ingresar el valor disponible en la lista.
- c. **Agregar nuevo:** Botón para guardar la información ingresada.

Después de guardar los valores del PIC que se está creando el sistema lo lista en la parte inferior de la pantalla.

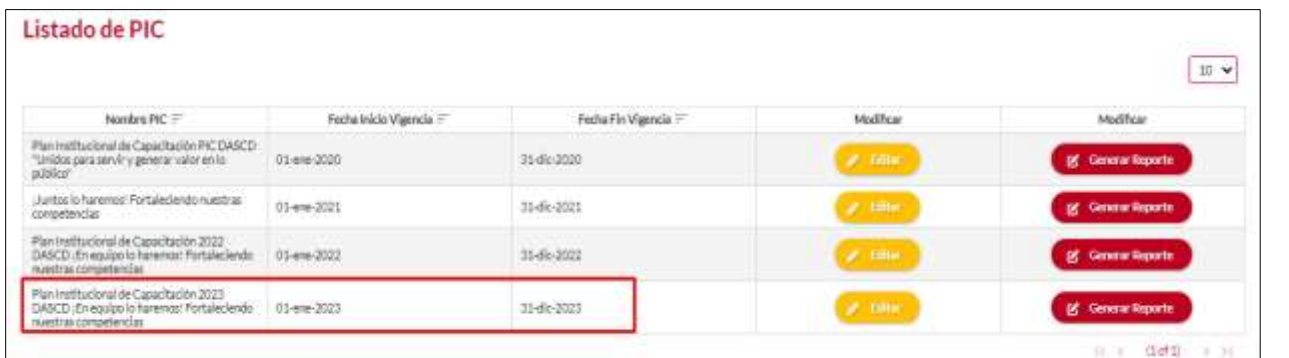

*Recuerde: Si este documento se encuentra impreso no se garantiza su vigencia, por lo tanto, se considera "Copia No Controlada". La versión vigente se encuentra publicada en el repositorio de documentos SIG del DASCD*.

Carrera 30 No 25 – 90, Piso 9 Costado Oriental. Tel: (57) 60 1 3680038 Código Postal: 111311 [www.serviciocivil.gov.co](http://www.serviciocivil.gov.co/) accounts constructive

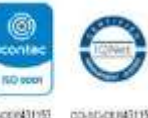

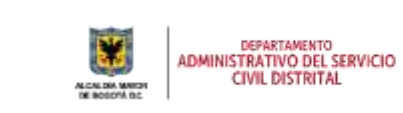

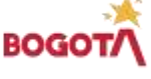

Página 10 de 45

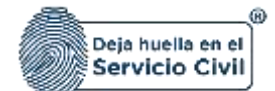

Editar

## <span id="page-11-0"></span>**5. EDITAR PIC (PLAN INSTITUCIONAL DE CAPACITACIÓN)**

El usuario puede editar el PIC dando clic en el botón editar.

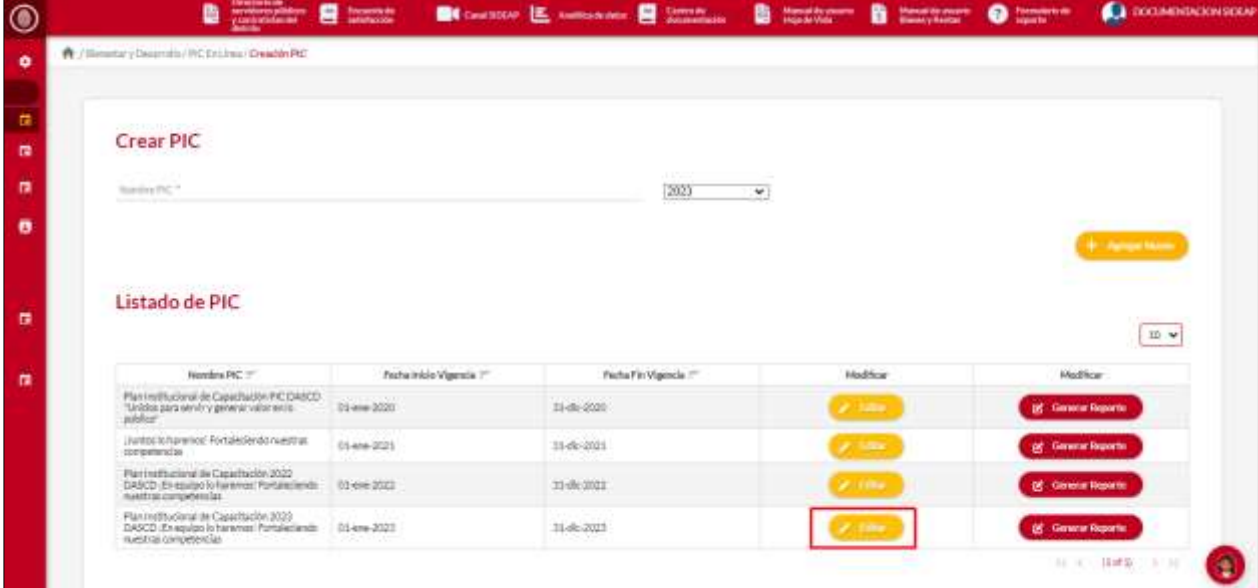

El sistema muestra la pantalla con los 7 pasos disponibles para que el usuario pueda realizar la formulación de su PIC.

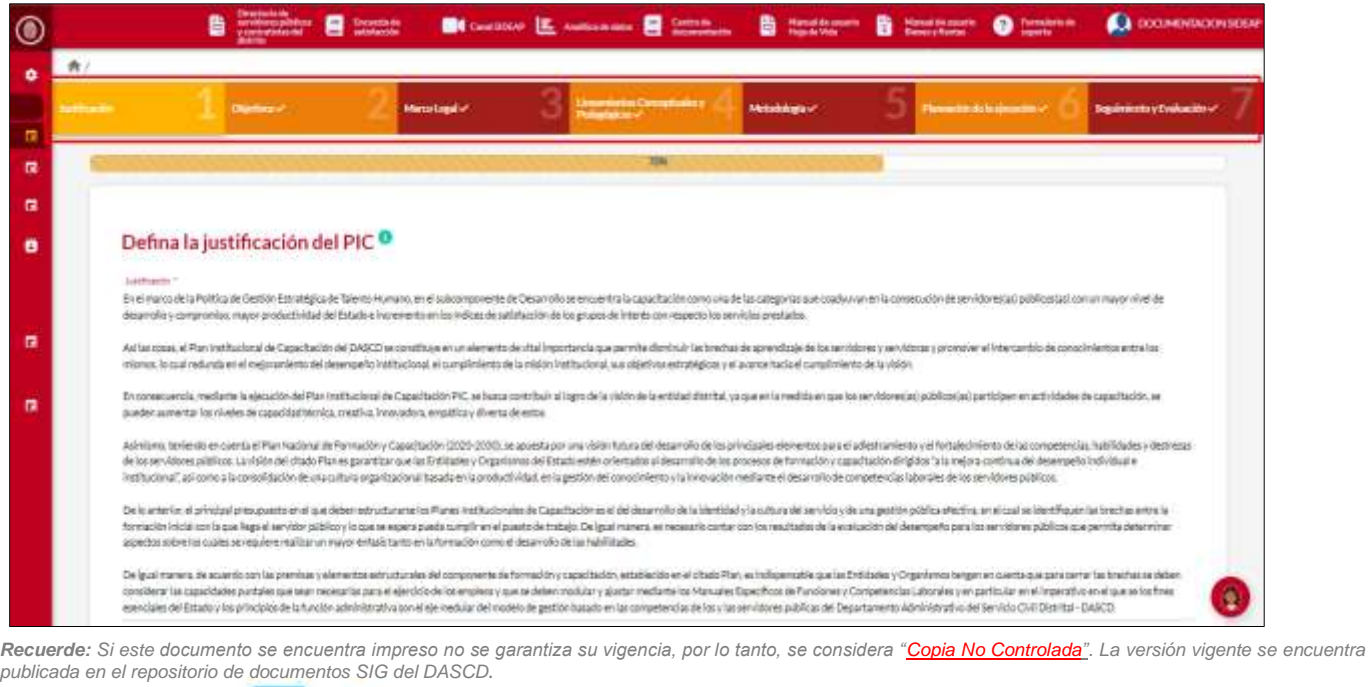

Carrera 30 No 25 – 90, Piso 9 Costado Oriental. Tel: (57) 60 1 3680038 Código Postal: 111311 [www.serviciocivil.gov.co](http://www.serviciocivil.gov.co/) accounts constructive

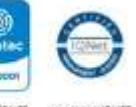

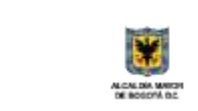

DEPARTAMENTO<br>ADMINISTRATIVO DEL SERVICIO<br>CIVIL DISTRITAL

Página 11 de 45

BOG

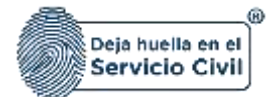

# <span id="page-12-0"></span>**5.1. PASO 1 (JUSTIFICACIÓN).**

En la Justificación, se exponen las razones por las cuales es importante formular el Plan Institucional de Capacitación -PIC-, resaltando la importancia que tiene para la gestión del desarrollo de las competencias de los servidores públicos que conforman su entidad, las necesidades identificadas y lo que se pretende lograr. teniendo en cuenta el cumplimiento de los objetivos estratégicos de la entidad y el plan de desarrollo de nuestra ciudad.

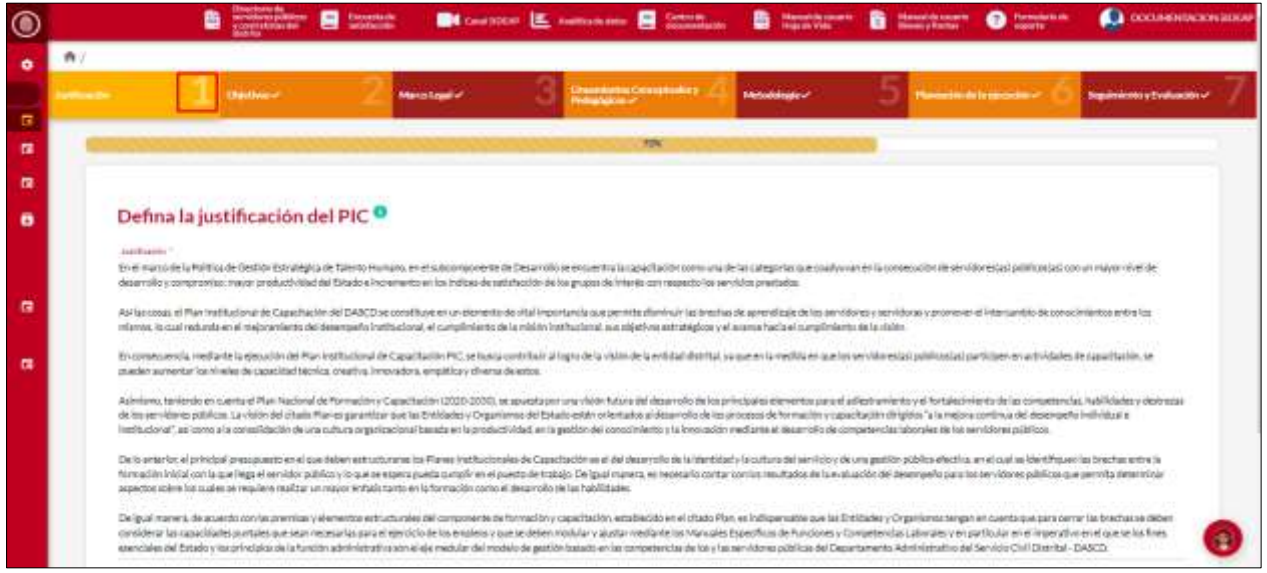

#### **Descripción de campos:**

- a. **Justificación**: Campo Obligatorio. Este campo se debe ingresar la justificación del PIC que se está editando. Únicamente ingresar caracteres alfabéticos. **Para tener en cuenta**: El sistema valida que en el campo justificación debe haber como mínimo 100 caracteres.
- b. **Validar Paso**: Botón para guardar y validar la información ingresada.

**Nota: Cuando el usuario valida el paso la barra de progreso aumenta el porcentaje configurado.**

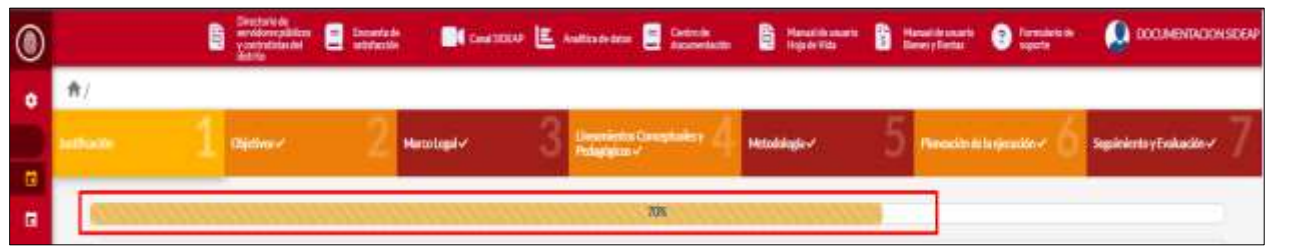

*Recuerde: Si este documento se encuentra impreso no se garantiza su vigencia, por lo tanto, se considera "Copia No Controlada". La versión vigente se encuentra publicada en el repositorio de documentos SIG del DASCD*.

Carrera 30 No 25 – 90, Piso 9 Costado Oriental. Tel: (57) 60 1 3680038 Código Postal: 111311 [www.serviciocivil.gov.co](http://www.serviciocivil.gov.co/) accounts constructive

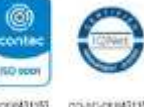

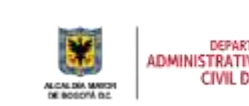

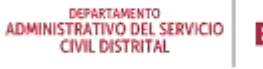

Página 12 de 45

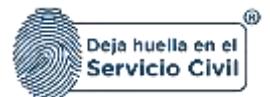

# <span id="page-13-0"></span>**5.2. PASO 2 (OBJETIVOS).**

A continuación, se realiza la descripción de los objetivos que se pueden asociar al PIC que se está creando.

**Estratégico**: Deberán ser como máximo (3). estos objetivos tendrán un alcance mínimo de dos años, y máximo, de cuatro años (4). con su formulación se deben alinear las metas y planes estratégicos propuestos para la entidad y las necesidades de aprendizaje por su consecución. Cada objetivo estratégico se enmarcará en la gestión del conocimiento, la creación de valor público o la gobernanza para la paz.

**De Gestión**: Deberán ser como máximo (3). estos objetivos guían la gestión (acciones administrativas y pedagógicas) y se orientan al cierre de las brechas entre las necesidades de aprendizaje de la entidad y el desarrollo de las capacidades y competencias requeridas para un óptimo desempeño por parte de los servidores públicos.

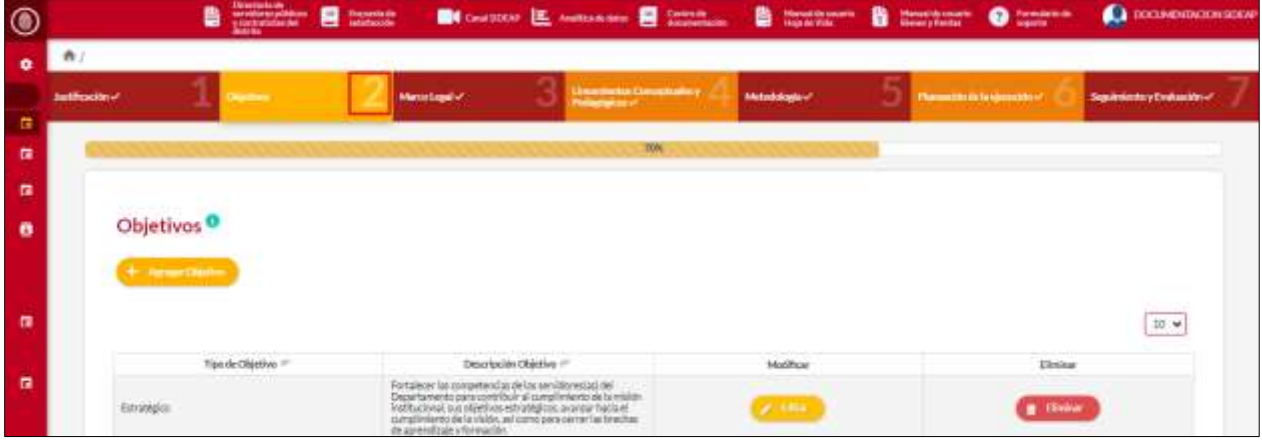

## <span id="page-13-1"></span>**5.2.1. Agregar objetivo**

+ Agregar Objetivo El usuario puede agregar un objetivo dando clic en el botón agregar objetivo.

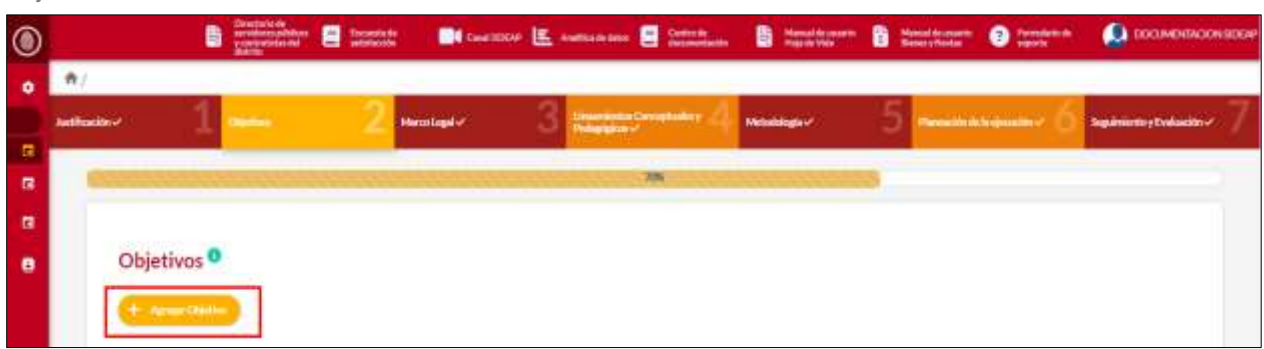

*Recuerde: Si este documento se encuentra impreso no se garantiza su vigencia, por lo tanto, se considera "Copia No Controlada". La versión vigente se encuentra publicada en el repositorio de documentos SIG del DASCD*.

Carrera 30 No 25 – 90, Piso 9 Costado Oriental. Tel: (57) 60 1 3680038 Código Postal: 111311 [www.serviciocivil.gov.co](http://www.serviciocivil.gov.co/) accounts constructive

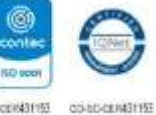

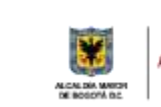

DEPARTAMENTO<br>ADMINISTRATIVO DEL SERVICIO **CIVIL DISTRITAL** 

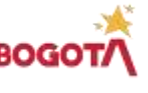

Página 13 de 45

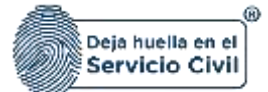

El sistema muestra el formulario para agregar el objetivo.

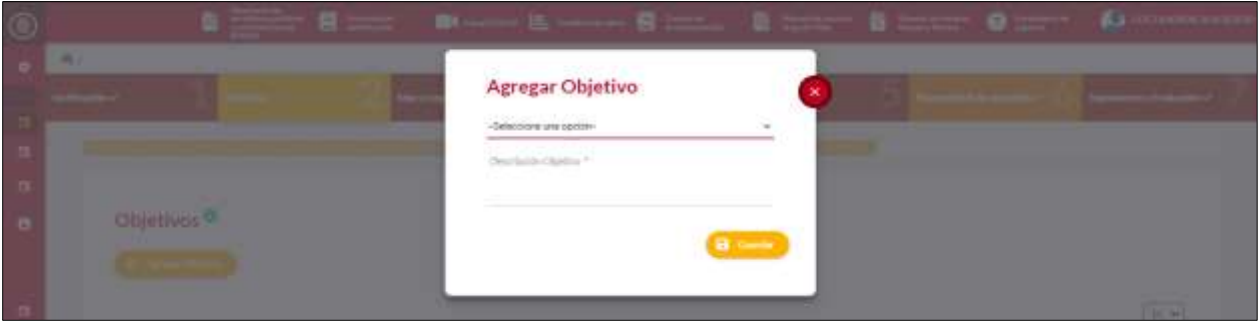

**Descripción de campos:**

Tel: (57) 60 1 3680038 Código Postal: 111311

[www.serviciocivil.gov.co](http://www.serviciocivil.gov.co/) accounts constructive

- a. **Tipo de objetivo**: Campo Obligatorio. Para seleccionar el tipo de objetivo que se quiere agregar, la persona podrá escoger entre las opciones de la lista.
- b. **Descripción objetivo**: Campo Obligatorio. Este campo se debe ingresar la descripción del objetivo que se está agregando. Únicamente ingresar caracteres alfabéticos. **Para tener en cuenta**: Para validar el paso se debe tener como mínimo 1 objetivo estratégico y uno de gestión.
- c. **Validar Paso**: Botón para guardar y validar la información ingresada.

**Nota: Cuando el usuario valida el paso la barra de progreso aumenta el porcentaje configurado.**

<span id="page-14-0"></span>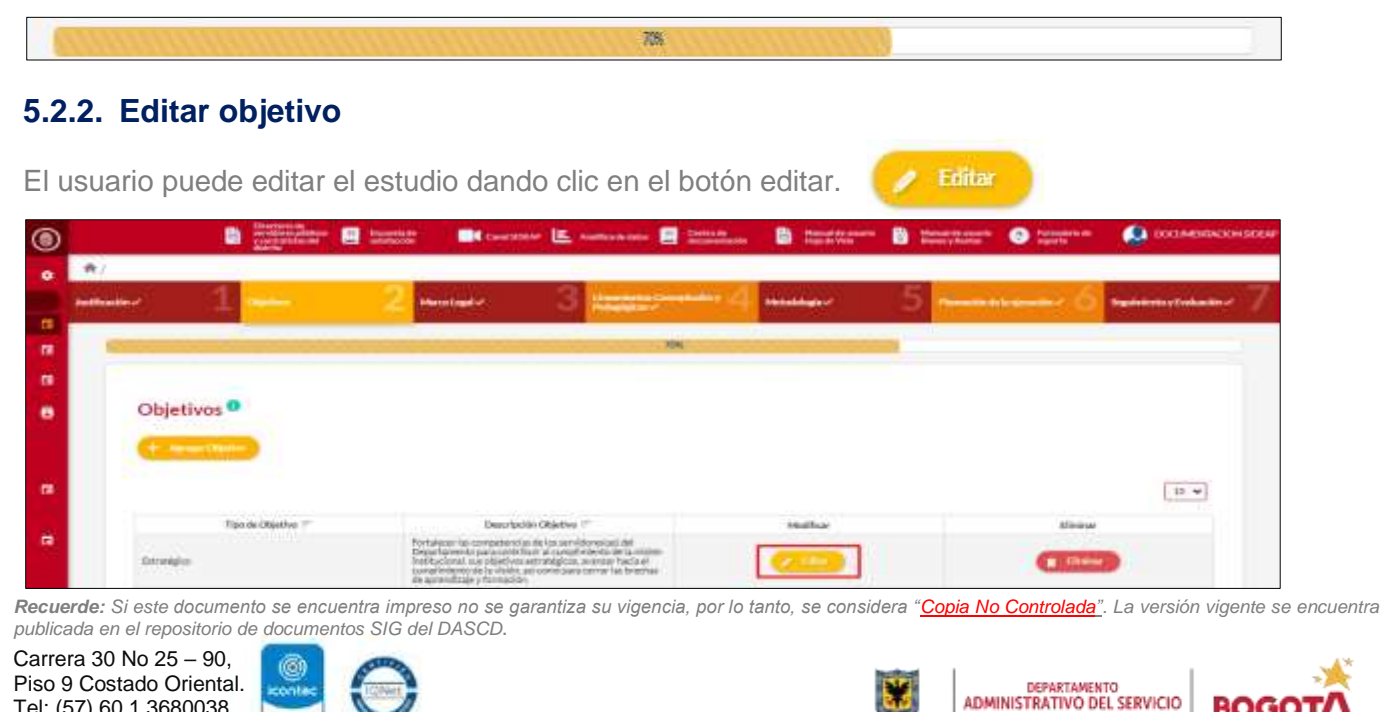

Página 14 de 45

**CIVIL DISTRITAL** 

BOGO

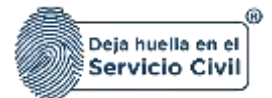

El sistema muestra el formulario con la información del objetivo, permitiendo la edición, cuando el usuario termine de ingresar la información da clic en la opción guardar.

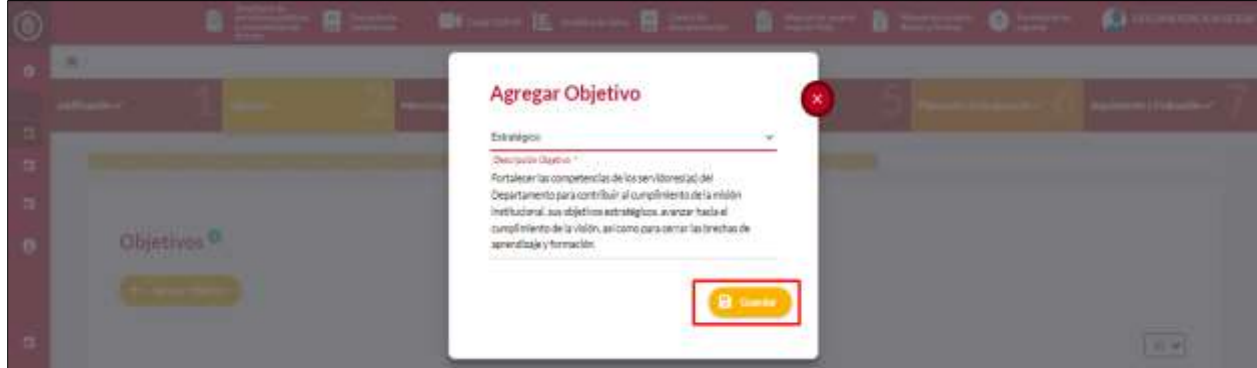

## <span id="page-15-0"></span>**5.2.3. Eliminar objetivo**

El usuario puede eliminar un objetivo dando clic en el botón eliminar.

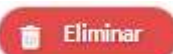

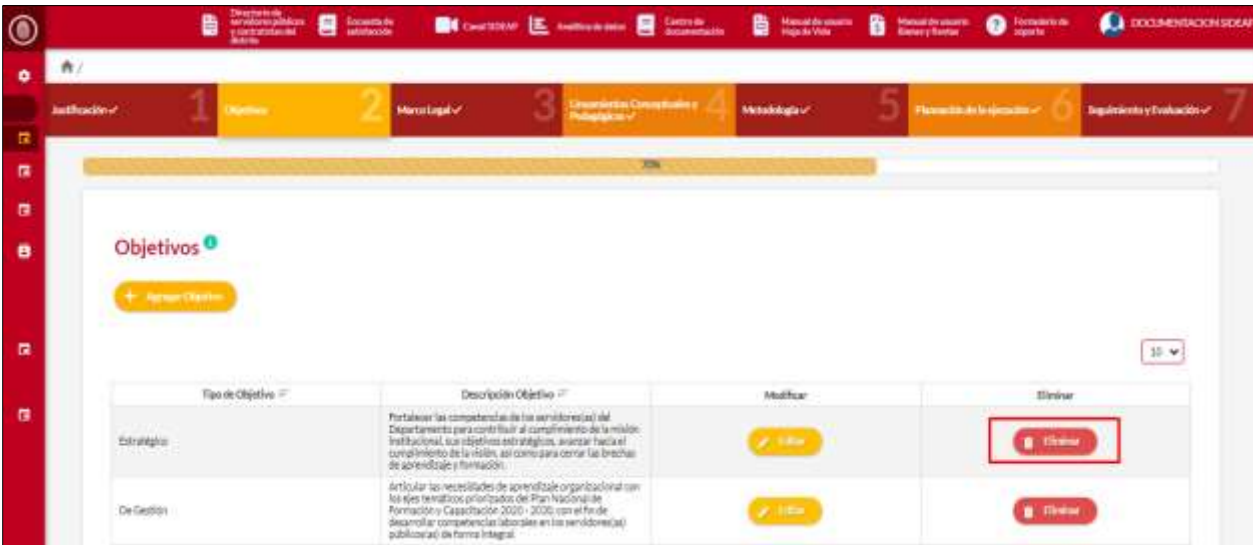

El sistema muestra un mensaje de confirmación para eliminar el objetivo. Si el usuario confirma la acción de eliminar el objetivo, el sistema lo elimina y ya no lo muestra en la pantalla de consulta.

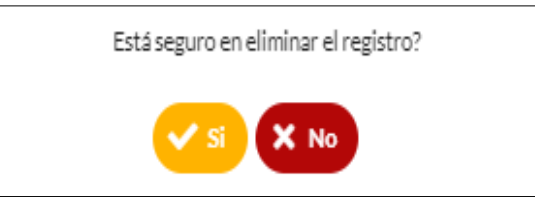

*Recuerde: Si este documento se encuentra impreso no se garantiza su vigencia, por lo tanto, se considera "Copia No Controlada". La versión vigente se encuentra publicada en el repositorio de documentos SIG del DASCD*.

Carrera 30 No 25 – 90, Piso 9 Costado Oriental. Tel: (57) 60 1 3680038 Código Postal: 111311 [www.serviciocivil.gov.co](http://www.serviciocivil.gov.co/) accounts constructive

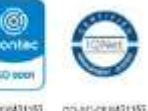

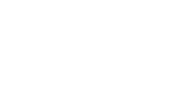

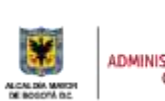

DEPARTAMENTO<br>ADMINISTRATIVO DEL SERVICIO **CIVIL DISTRITAL** 

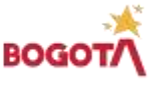

Página 15 de 45

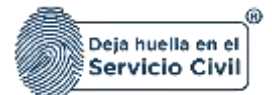

## <span id="page-16-0"></span>**5.3. PASO 3 (MARCO LEGAL).**

En esta sección el usuario podrá ingresar la información de los principios rectores y la normatividad aplicable.

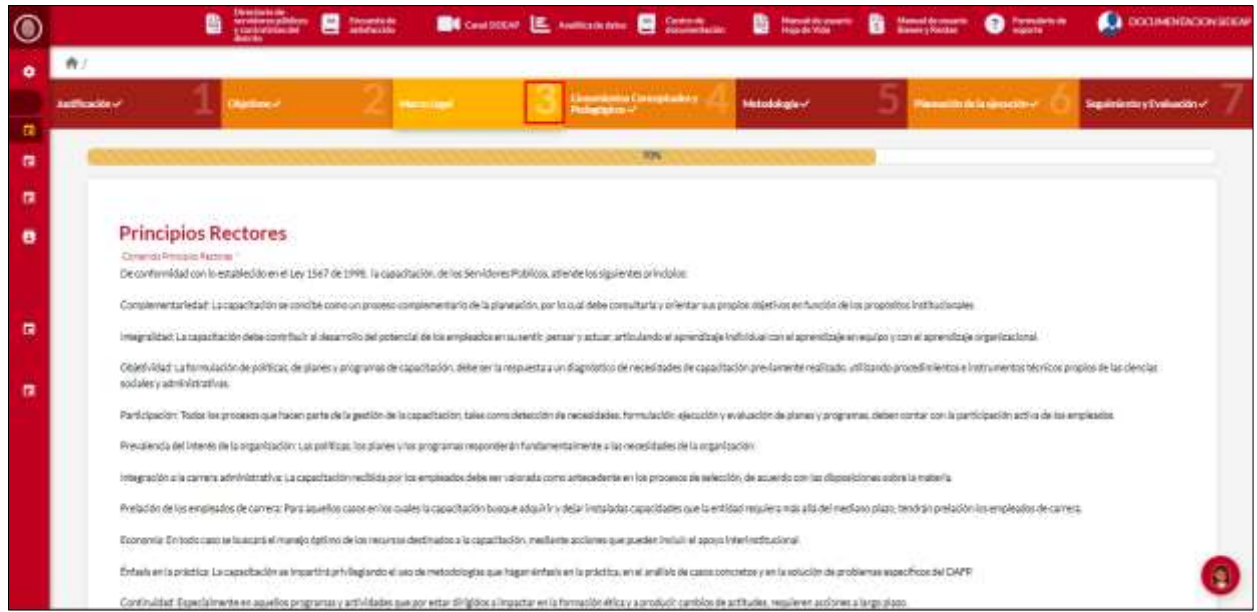

**Descripción de campos:**

- **a. Contenido principios rectores:** Campo Obligatorio. Este campo cuenta con la información pre cargada ya que proviene desde la creación del PIC en el sistema, sin embargo, si es necesario, el usuario podrá realizar modificaciones necesarias. Únicamente ingresar caracteres alfabéticos.
- **b. Guardar:** Botón para guardar la información ingresada. **Para tener en cuenta:** Cuando se guarda la información de los principios rectores no valida la totalidad del paso, solo guarda la información que se edita.

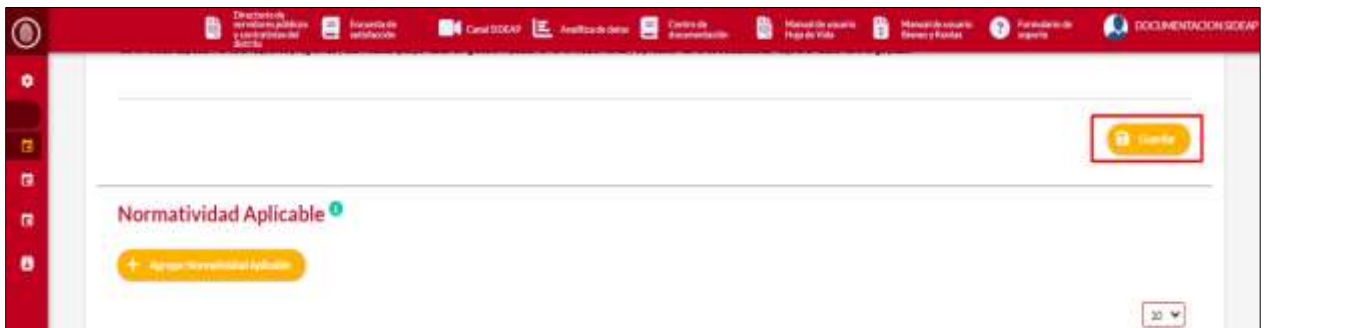

*Recuerde: Si este documento se encuentra impreso no se garantiza su vigencia, por lo tanto, se considera "Copia No Controlada". La versión vigente se encuentra publicada en el repositorio de documentos SIG del DASCD*.

Carrera 30 No 25 – 90, Piso 9 Costado Oriental. Tel: (57) 60 1 3680038 Código Postal: 111311 [www.serviciocivil.gov.co](http://www.serviciocivil.gov.co/) accounts constructive

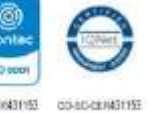

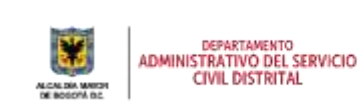

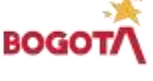

Página 16 de 45

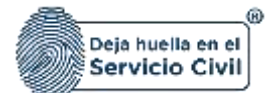

## <span id="page-17-0"></span>**5.3.1. Agregar normatividad aplicable**

En la sección de normatividad aplicable solo permite agregar y modificar las normas. Se puede presentar que por su naturaleza haya entidades en las que alguna norma no aplique. El usuario puede agregar una normatividad aplicable dando clic en el botón agregar normatividad aplicable.

 $+$  Agregar Normatividad Aplicable

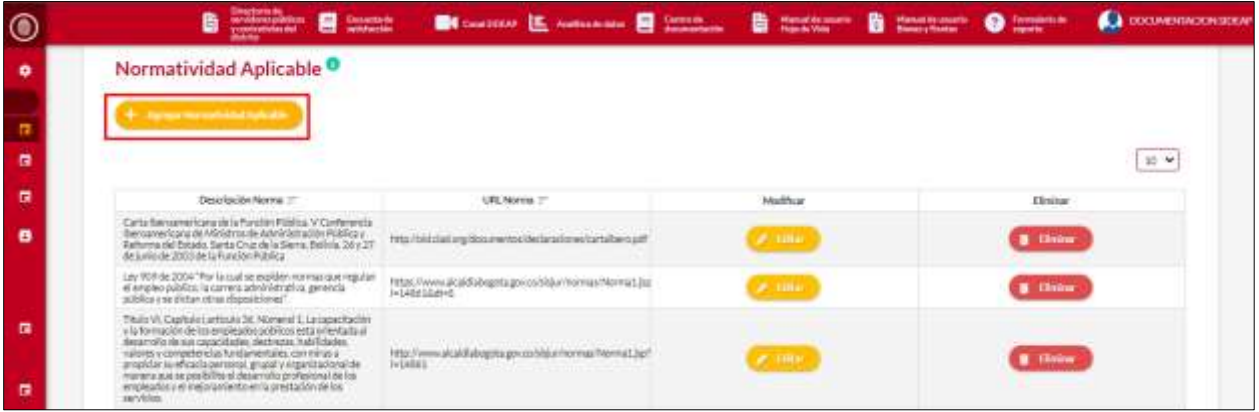

El sistema muestra el formulario para agregar la normatividad aplicable.

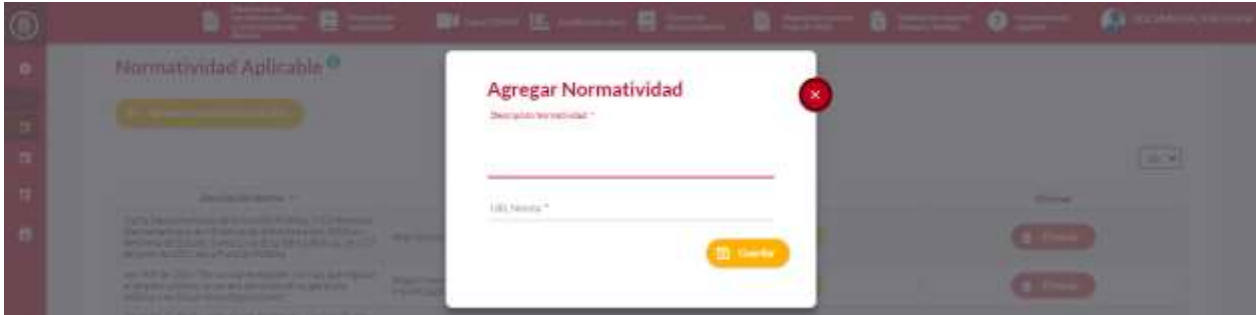

#### **Descripción de campos:**

- a. **Descripción normatividad**: Campo Obligatorio. Este campo se debe ingresar la descripción de la normatividad que se está agregando. Únicamente ingresar caracteres alfabéticos.
- b. **URL norma**: Campo Obligatorio. Este campo se debe ingresar la URL donde se puede encontrar información de la norma. Únicamente ingresar caracteres alfabéticos.
- c. **Guardar**: Botón para guardar la información ingresada.

*Recuerde: Si este documento se encuentra impreso no se garantiza su vigencia, por lo tanto, se considera "Copia No Controlada". La versión vigente se encuentra publicada en el repositorio de documentos SIG del DASCD*.

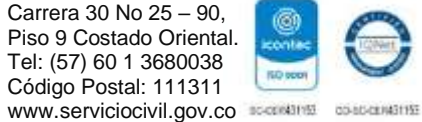

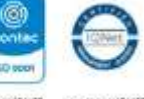

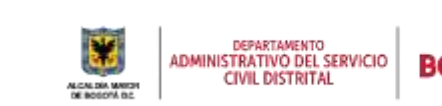

Página 17 de 45

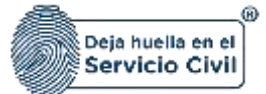

Editar

## <span id="page-18-0"></span>**5.3.2. Editar normatividad aplicable.**

El usuario puede editar la normatividad dando clic en el botón editar.

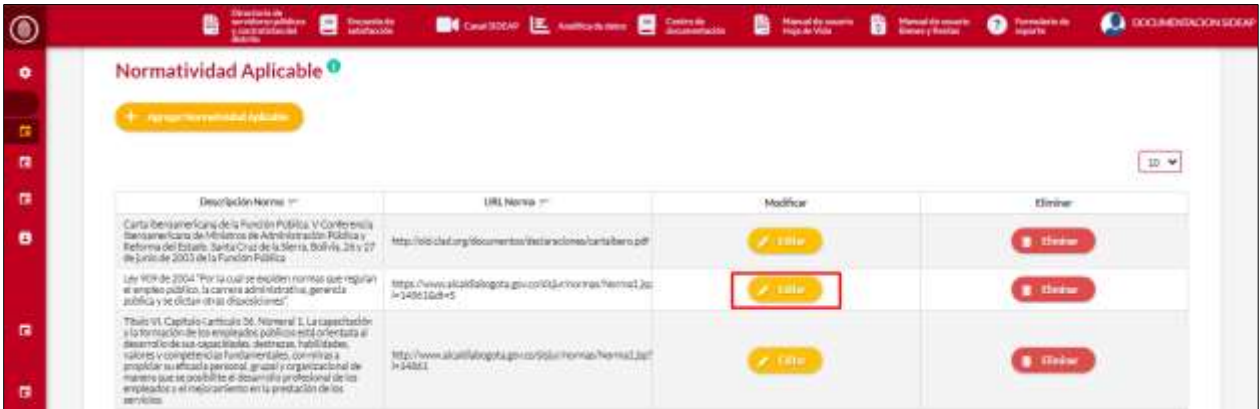

El sistema muestra el formulario con la información de la normativa, permitiendo la edición, cuando el usuario termine de ingresar la información da clic en la opción guardar.

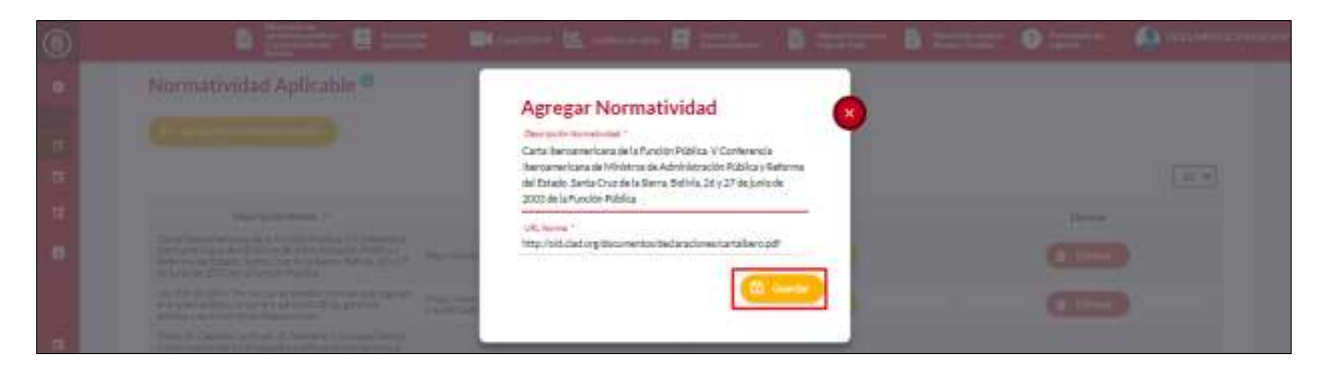

## <span id="page-18-1"></span>**5.3.3. Eliminar normatividad aplicable.**

El usuario puede eliminar una normatividad dando clic en el botón eliminar.

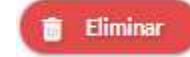

**Ca** посменногоня 目  $^{\circ}$ 鲁靈 **E** business **BECAUSE EL AL** 曲 **B** Hormony  $\mathbf{a}$ *<u>Handburg</u>* Normatividad Aplicable<sup>O</sup> ۰ a,  $\omega$   $\star$ œ Descripción Norma 17 USL Norma :-Male is Hunchel-Male is a ó http://old.dat.ing/do 33 stella Park https://pwbc.iA<br>T+100610x5 thatha ptrends  $\blacksquare$ 

*Recuerde: Si este documento se encuentra impreso no se garantiza su vigencia, por lo tanto, se considera "Copia No Controlada". La versión vigente se encuentra publicada en el repositorio de documentos SIG del DASCD*.

Carrera 30 No 25 – 90, Piso 9 Costado Oriental. Tel: (57) 60 1 3680038 Código Postal: 111311 [www.serviciocivil.gov.co](http://www.serviciocivil.gov.co/) accounts constructive

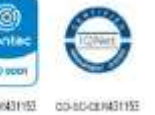

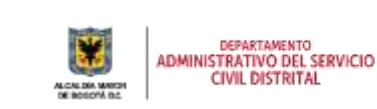

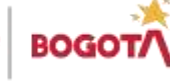

Página 18 de 45

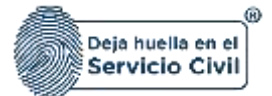

El sistema muestra un mensaje de confirmación para eliminar la normativa. Si el usuario confirma la acción de eliminar la normativa, el sistema lo elimina y ya no lo muestra en la pantalla de consulta.

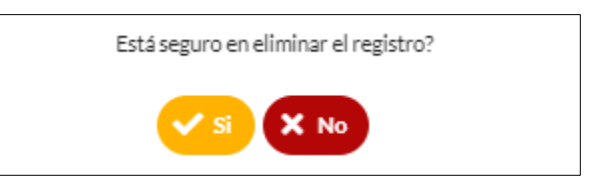

# <span id="page-19-0"></span>**5.4. PASO 4 (LINEAMIENTOS CONCEPTUALES Y PEDAGÓGICOS).**

En esta sección el usuario podrá ingresar la información de los marco conceptual, enfoque pedagógico y glosario.

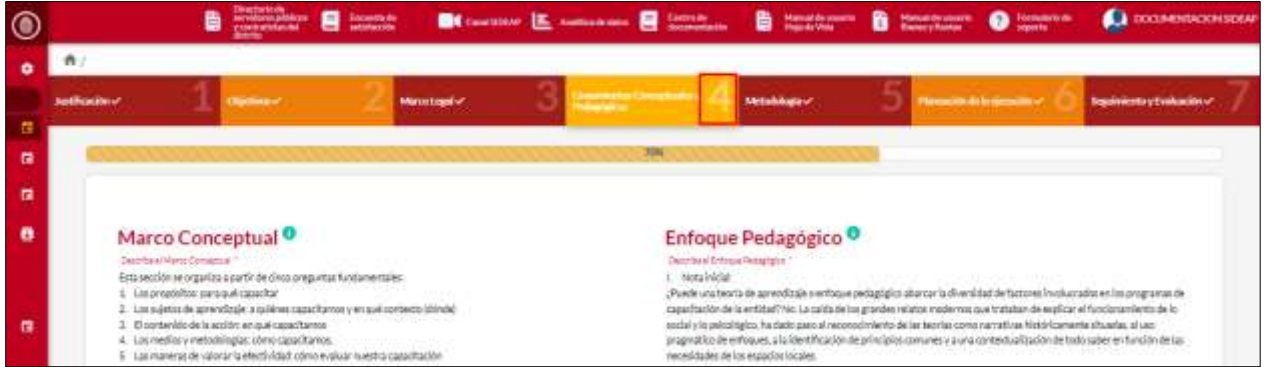

#### **Descripción de campos:**

- a. **Marco conceptual**: Campo Obligatorio. Este campo cuenta con la información pre cargada ya que proviene desde la creación del PIC en el sistema, sin embargo, si es necesario, el usuario podrá realizar modificaciones necesarias. Únicamente ingresar caracteres alfabéticos.
- b. **Enfoque pedagógico:** Campo Obligatorio. Este campo cuenta con la información pre cargada ya que proviene desde la creación del PIC en el sistema, sin embargo, si es necesario, el usuario podrá realizar modificaciones necesarias. Únicamente ingresar caracteres alfabéticos.
- c. **Guardar**: Botón para guardar la información ingresada. **Para tener en cuenta**: Cuando se guarda la información del marco conceptual y del enfoque pedagógico no valida la totalidad del paso, solo guarda la información que se edita.

*Recuerde: Si este documento se encuentra impreso no se garantiza su vigencia, por lo tanto, se considera "Copia No Controlada". La versión vigente se encuentra publicada en el repositorio de documentos SIG del DASCD*.

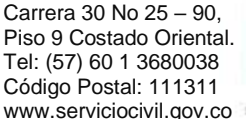

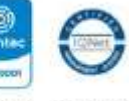

[www.serviciocivil.gov.co](http://www.serviciocivil.gov.co/) accounts constructive

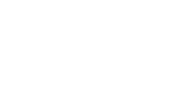

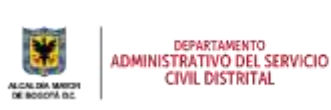

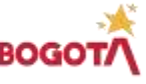

Página 19 de 45

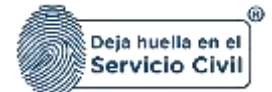

## <span id="page-20-0"></span>**5.4.1. Agregar glosario**

Vigente desde octubre de 2023

En la sección de glosario se agregarán los conceptos clave sobre el tema de capacitación: Guía Metodológica para la implementación del Plan Nacional de Formación y Capacitación (PNFC): Profesionalización y Desarrollo de los Servidores Públicos. El usuario puede agregar un glosario dando clic en el botón agregar glosario.

+ Agregar Glosario

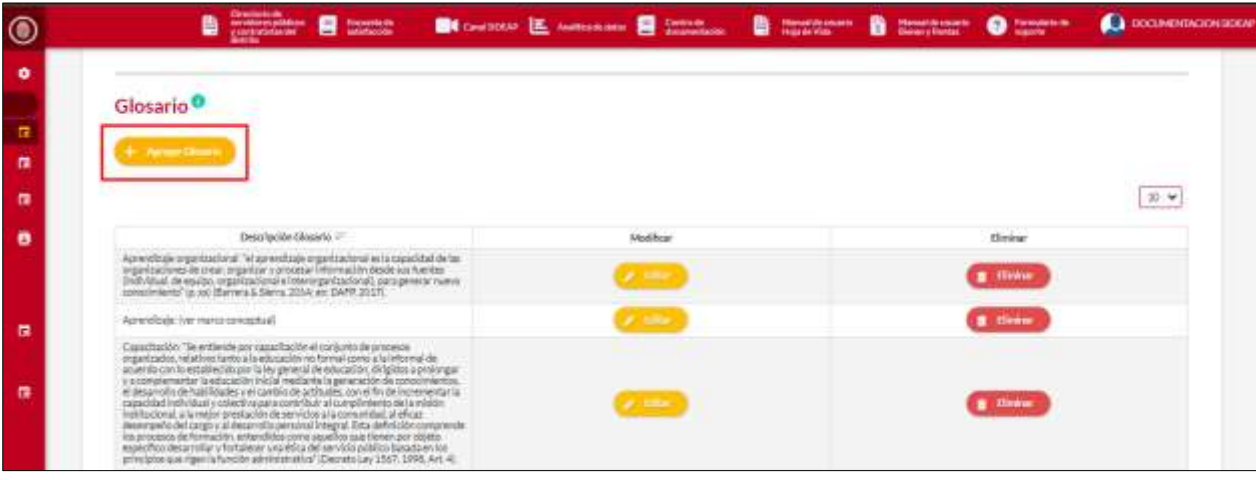

El sistema muestra el formulario para agregar el glosario.

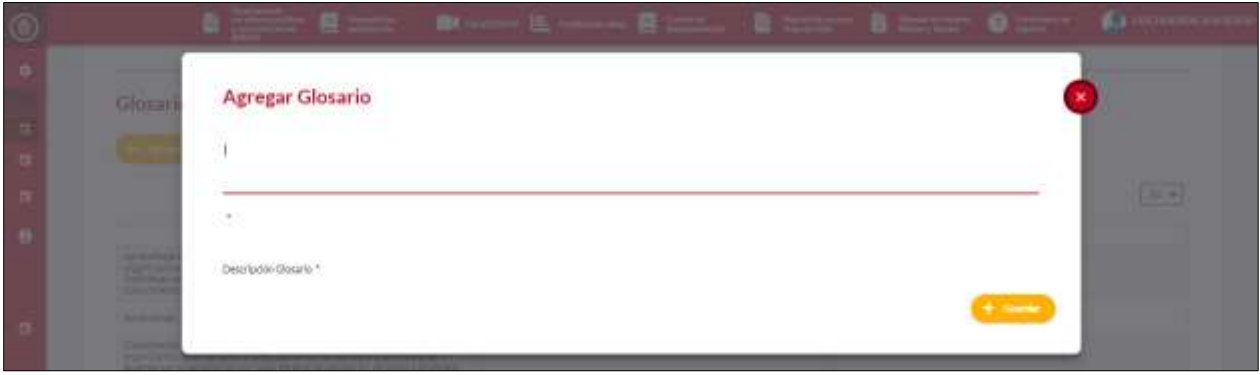

**Descripción de campos:**

- a. **Descripción normatividad:** Campo Obligatorio. Este campo se debe ingresar la descripción del glosario que se está agregando. Únicamente ingresar caracteres alfabéticos.
- b. **Guardar**: Botón para guardar la información ingresada.

*Recuerde: Si este documento se encuentra impreso no se garantiza su vigencia, por lo tanto, se considera "Copia No Controlada". La versión vigente se encuentra publicada en el repositorio de documentos SIG del DASCD*.

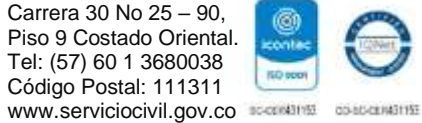

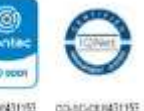

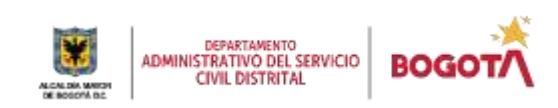

Página 20 de 45

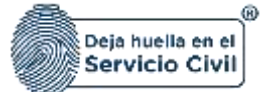

Editar

## <span id="page-21-0"></span>**5.4.2. Editar glosario**

El usuario puede editar la normatividad dando clic en el botón editar.

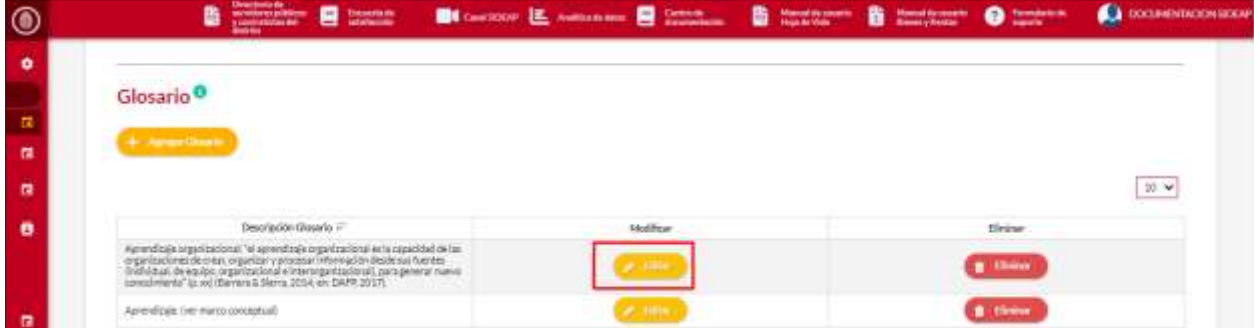

El sistema muestra el formulario con la información del glosario, permitiendo la edición, cuando el usuario termine de ingresar la información da clic en la opción guardar.

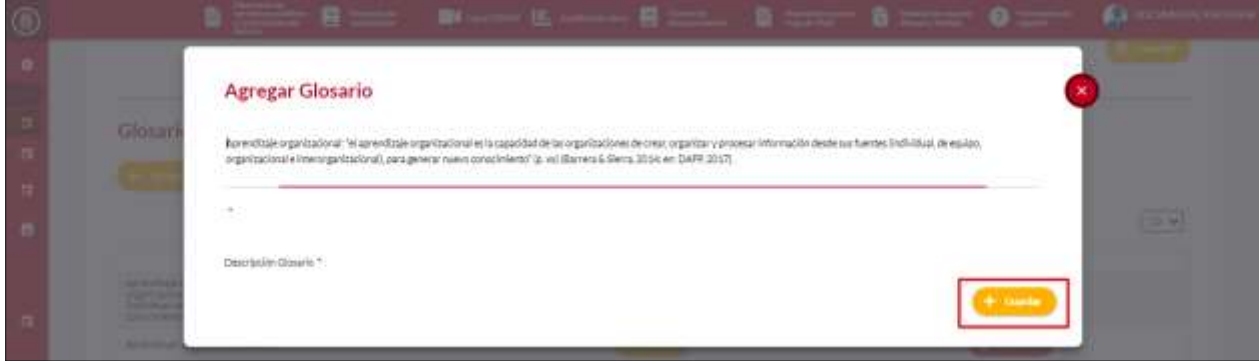

## <span id="page-21-1"></span>**5.4.3. Eliminar glosario**

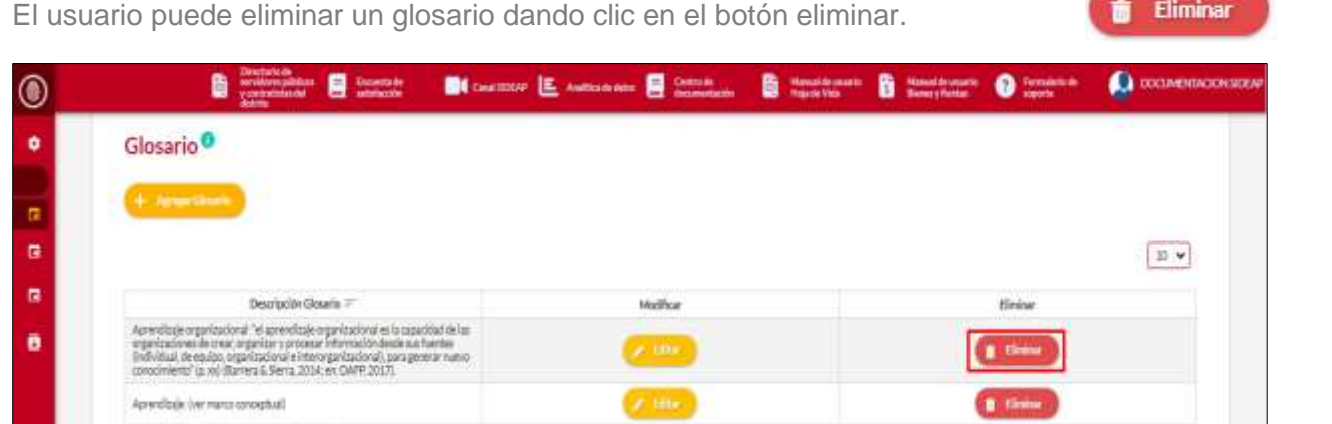

*Recuerde: Si este documento se encuentra impreso no se garantiza su vigencia, por lo tanto, se considera "Copia No Controlada". La versión vigente se encuentra publicada en el repositorio de documentos SIG del DASCD*.

Carrera 30 No 25 – 90, Piso 9 Costado Oriental. Tel: (57) 60 1 3680038 Código Postal: 111311 [www.serviciocivil.gov.co](http://www.serviciocivil.gov.co/) accounts constructive

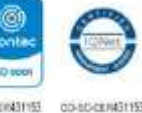

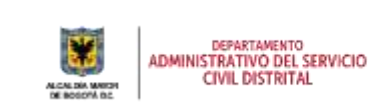

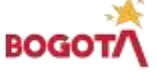

Página 21 de 45

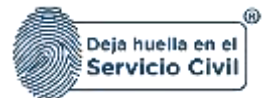

El sistema muestra un mensaje de confirmación para eliminar el glosario. Si el usuario confirma la acción de eliminar el glosario, el sistema lo elimina y ya no lo muestra en la pantalla de consulta.

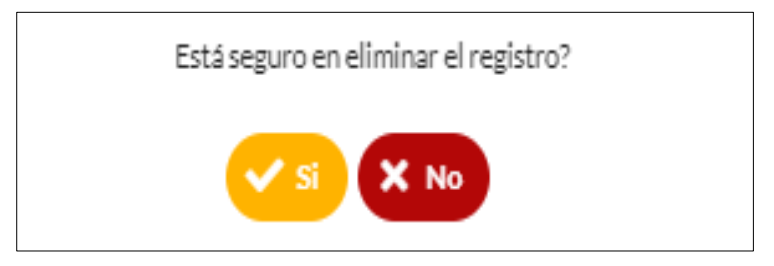

# <span id="page-22-0"></span>**5.5. PASO 5 (METODOLOGÍA).**

En esta sección el usuario podrá ingresar la metodología que va a utilizar para la formulación del PIC.

**DIAGNÓSTICO DE NECESIDADES DE APRENDIZAJE ORGANIZACIONAL.**

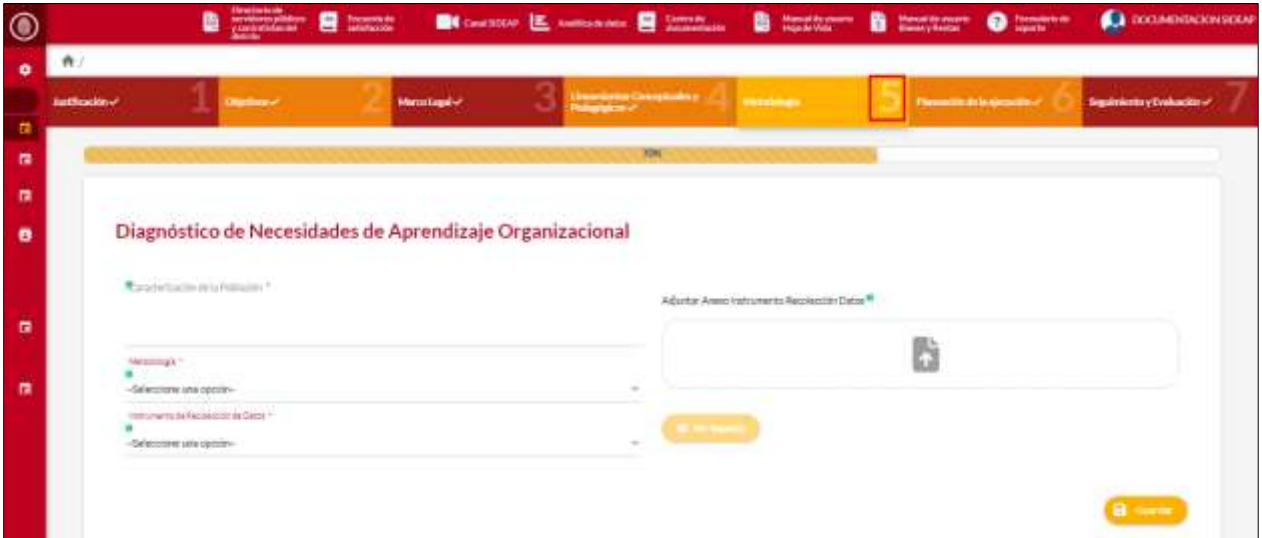

#### **Descripción de campos:**

**a. Caracterización de la Población:** Campo Obligatorio. En este campo se hace una descripción de la población objeto de capacitación (Circular 100-10-2014) de acuerdo al nivel jerárquico, edad, condiciones de discapacidad, tipo de vinculación y demás aspectos que considere relevantes para la formulación de las capacitaciones. Únicamente ingresar caracteres alfabéticos.

*Recuerde: Si este documento se encuentra impreso no se garantiza su vigencia, por lo tanto, se considera "Copia No Controlada". La versión vigente se encuentra publicada en el repositorio de documentos SIG del DASCD*.

Carrera 30 No 25 – 90, Piso 9 Costado Oriental. Tel: (57) 60 1 3680038 Código Postal: 111311 [www.serviciocivil.gov.co](http://www.serviciocivil.gov.co/) accounts constructive

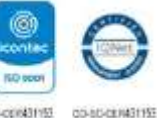

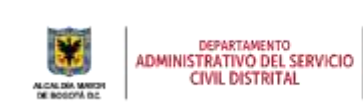

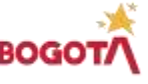

Página 22 de 45

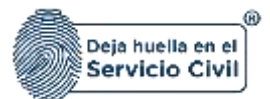

- **b. Metodología:** Campo Obligatorio. Se debe seleccionar la metodología a utilizar. Únicamente ingresar el valor disponible en la lista.
- **c. Instrumento de recolección de datos:** Campo Obligatorio. Se debe seleccionar el instrumento de recolección de datos a utilizar. Únicamente ingresar el valor disponible en la lista.
- **d. Adjuntar Anexo Instrumento Recolección Datos:** Campo Obligatorio. Permite adjuntar el documento de recolección de datos que se va a utilizar.
- **e. Ver soporte:** Permite visualizar el documento que se está cargando.
- f. **Guardar:** Botón para guardar la información ingresada.

**Para tener en cuenta**: Cuando se guarda la información del diagnóstico no valida la totalidad del paso, solo guarda la información que se edita.

#### **TÉCNICAS, HERRAMIENTAS USADAS E INSUMOS UTILIZADOS**

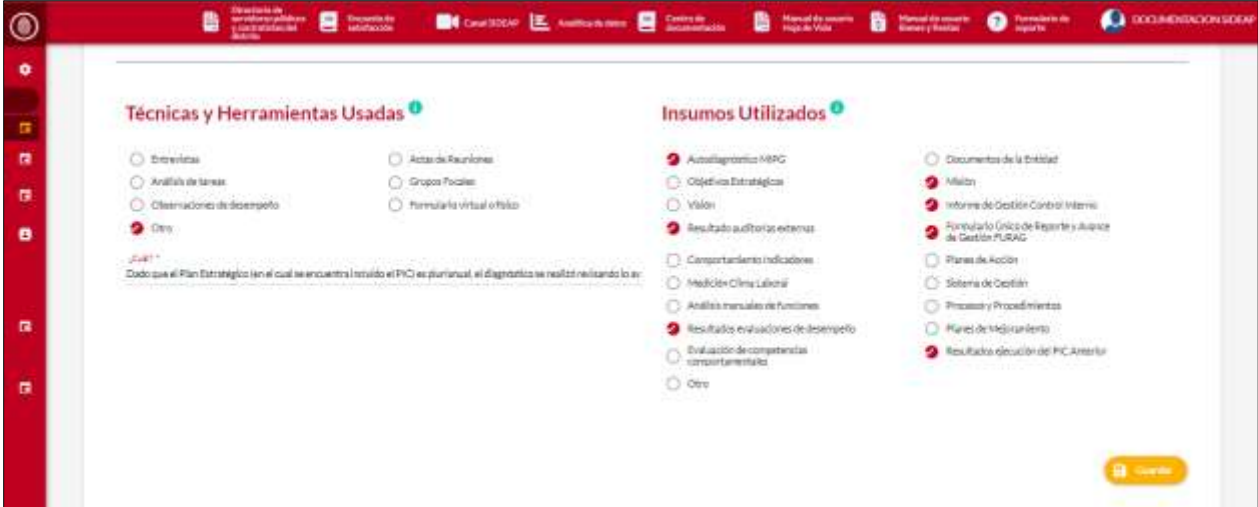

**Descripción de campos:**

- **a. Técnicas y Herramientas Usadas:**
	- o **Actas de Reuniones:** Formato de acta firmadas por todos los asistentes, donde se trataron los diferentes temas para la construcción del PIC de su entidad.
	- o **Análisis de tareas:** Seguimiento del cumplimiento de las actividades.

*Recuerde: Si este documento se encuentra impreso no se garantiza su vigencia, por lo tanto, se considera "Copia No Controlada". La versión vigente se encuentra publicada en el repositorio de documentos SIG del DASCD*.

Carrera 30 No 25 – 90, Piso 9 Costado Oriental. Tel: (57) 60 1 3680038 Código Postal: 111311 [www.serviciocivil.gov.co](http://www.serviciocivil.gov.co/) accounts constructive

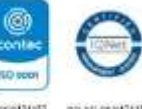

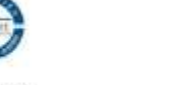

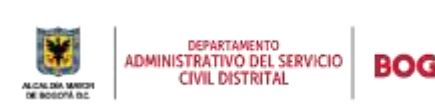

Página 23 de 45

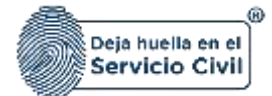

- o **Grupos Focales:** Reuniones con servidores previamente seleccionados
- o **Observaciones de desempeño:** Son los resultados; del seguimiento, control y evaluación sobre la gestión de los servidores públicos; y verificación del cumplimiento de los planes de mejoramiento.
- o **Formulario virtual o físico:** Recolección de información y datos por medio de un cuestionario, con preguntas abiertas o cerradas.
- **b. Insumos Utilizados:**
	- o **Misión:** Información estipulada en la Planeación Estratégica de la Entidad.
	- o **Visión:** Información estipulada en la Planeación Estratégica de la Entidad. / Eliminar si no utilizó esta opción.
	- o **Objetivos Estratégicos:** Información estipulada en la Planeación Estratégica de la Entidad.
	- o **Planes de Mejoramiento:** Son las acciones correctivas, planteadas para minimizar las NO conformidades resultantes de las auditorías, externas o internas realizadas a los diferentes procesos de la entidad. / Eliminar si no utilizó esta opción.
	- o **Resultado auditorías externas:** Informes de las NO conformidades identificadas en el proceso de auditoría.
	- o **Resultados evaluaciones de desempeño:** Seguimiento y evaluación a la gestión de los servidores públicos.
	- o **Informe de Gestión Control Interno:** Informe resultante de la auditoría desarrollada en cada uno de los procesos de la Entidad.
	- o **Sistema de Gestión:** Revisión Ciclo PHVA, identificado en la oficina de planeación de la Entidad.
	- o **Procesos y Procedimientos:** Revisión y seguimiento a lo establecido en la Entidad. / Eliminar si no utilizó esta opción.
	- o **Medición Clima Laboral:** Resultados del estudio realizado en el área de talento humano de la Entidad.
	- o **Planes de Acción:** Resultados de la verificación del cumplimiento. /Eliminar si no utilizó esta opción.

*Recuerde: Si este documento se encuentra impreso no se garantiza su vigencia, por lo tanto, se considera "Copia No Controlada". La versión vigente se encuentra publicada en el repositorio de documentos SIG del DASCD*.

Carrera 30 No 25 – 90, Piso 9 Costado Oriental. Tel: (57) 60 1 3680038 Código Postal: 111311

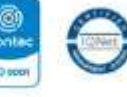

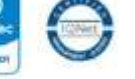

[www.serviciocivil.gov.co](http://www.serviciocivil.gov.co/) accounts constructive

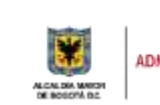

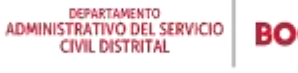

Página 24 de 45

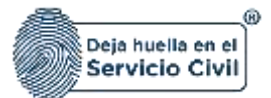

- o **Comportamiento Indicadores:** Resultado de la revisión. /Eliminar si no utilizó esta opción.
- o **Resultados ejecución del PIC Anterior:** Verificación del cumplimiento de lo estipulado y los resultados.
- o **Análisis manuales de funciones:** Revisión de los manuales de funciones para identificar las competencias a fortalecer.
- o **Evaluación de competencias comportamentales:** Verificación de resultados de los componentes comportamentales, establecidos en la evaluación del desempeño, según el manual de funciones de cada cargo. Decreto 2539-2005, Artículos 6 y 7
- o **Autodiagnóstico MIPG:** Formulario Único de Reporte y Avance de Gestión FURAG Instrumento aplicado por Función Pública, que le permitirá recoger información para fortalecer la toma de decisiones en materia de gestión y desempeño de las organizaciones.
- **c. Guardar:** Botón para guardar la información**.**

**Para tener en cuenta:** Cuando se guarda la información de las técnicas e insumos no valida la totalidad del paso, solo guarda la información que se edita.

#### **ANÁLISIS DE RESULTADOS**

En esta sección se debe describir todo el procedimiento que se realizó en el diagnóstico para la recolección, verificación, consolidación y priorización de la información; para llegar a definir las necesidades identificadas.

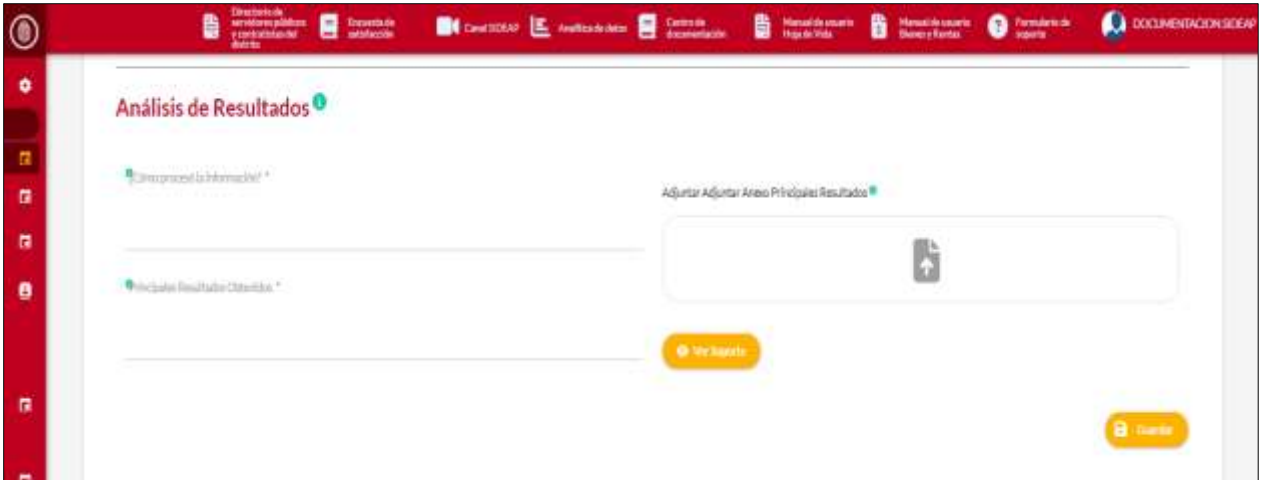

*Recuerde: Si este documento se encuentra impreso no se garantiza su vigencia, por lo tanto, se considera "Copia No Controlada". La versión vigente se encuentra publicada en el repositorio de documentos SIG del DASCD*.

Carrera 30 No 25 – 90, Piso 9 Costado Oriental. Tel: (57) 60 1 3680038 Código Postal: 111311 [www.serviciocivil.gov.co](http://www.serviciocivil.gov.co/) accounts constructive

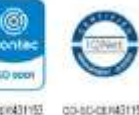

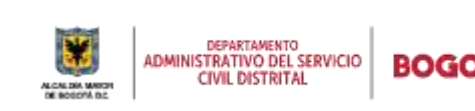

Página 25 de 45

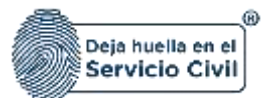

#### **Descripción de campos:**

- a. **Como proceso la información**: Campo Obligatorio. En este campo se hace una descripción de la técnica y los pasos utilizados para el análisis e interpretación de la información de las necesidades de aprendizaje detectadas. Únicamente ingresar caracteres alfabéticos.
- b. **Principales resultados obtenidos**: Campo Obligatorio. En este campo se hace una descripción de lo relevante que se quiere resaltar de los principales resultados obtenidos. Únicamente ingresar caracteres alfabéticos.
- c. **Adjuntar Anexo principales resultados**: Campo Obligatorio. Permite adjuntar el documento de los principales resultados obtenidos.
- d. **Ver soporte**: Permite visualizar el documento que se está cargando.
- e. **Guardar**: Botón para guardar la información ingresada.

**Para tener en cuenta**: Cuando se guarda la información del análisis de resultados, no valida la totalidad del paso, solo guarda la información que se edita.

#### **NECESIDADES IDENTIFICADAS**

En esta sección se debe Indicar las necesidades o problemas identificados en el análisis del levantamiento de la información, deben especificarse una a una las necesidades encontradas. Recomendamos guardar después de registrar cada una de las necesidades.

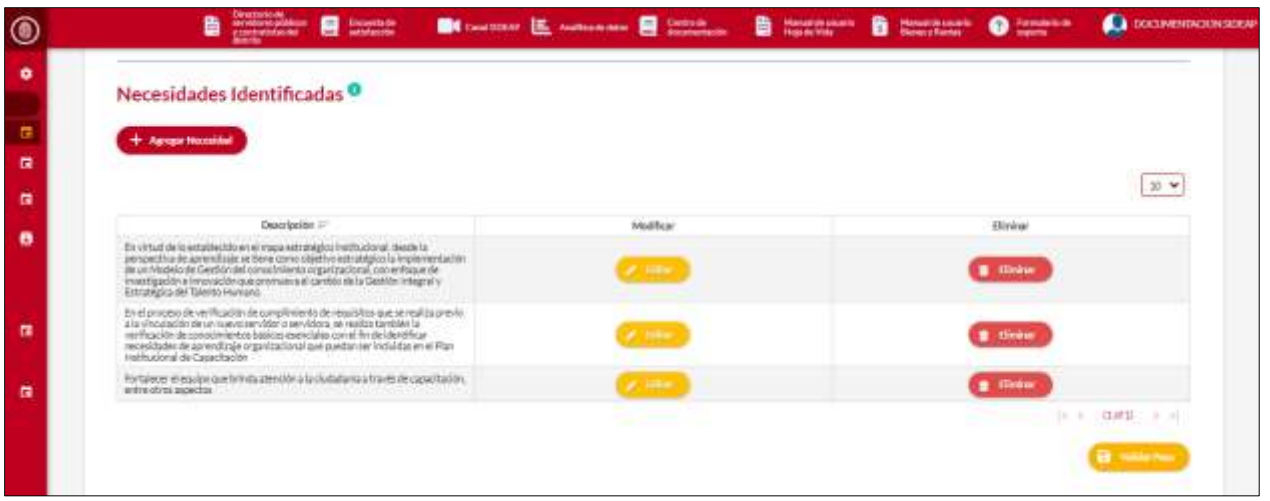

*Recuerde: Si este documento se encuentra impreso no se garantiza su vigencia, por lo tanto, se considera "Copia No Controlada". La versión vigente se encuentra publicada en el repositorio de documentos SIG del DASCD*.

Carrera 30 No 25 – 90, Piso 9 Costado Oriental. Tel: (57) 60 1 3680038 Código Postal: 111311 [www.serviciocivil.gov.co](http://www.serviciocivil.gov.co/) accounts constructive

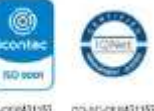

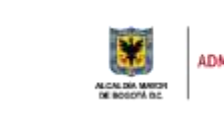

DEPARTAMENTO<br>ADMINISTRATIVO DEL SERVICIO **CIVIL DISTRITAL** 

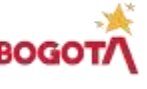

Página 26 de 45

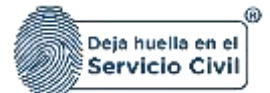

## <span id="page-27-0"></span>**5.5.1. Agregar necesidad**

El usuario puede agregar una necesidad dando clic en el botón agregar necesidad.

+ Agregar Necesidad

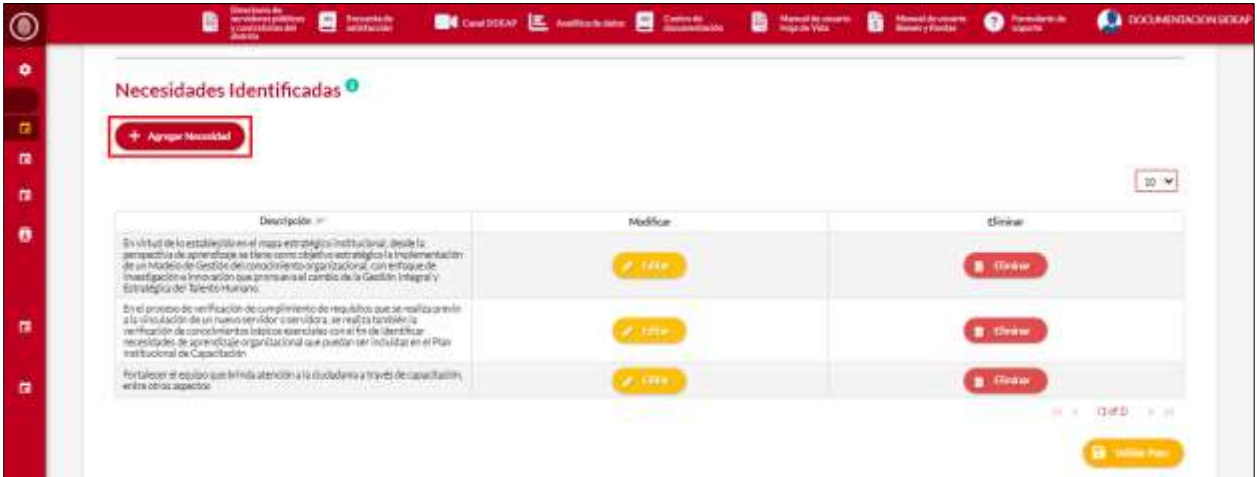

El sistema muestra el formulario para agregar la necesidad.

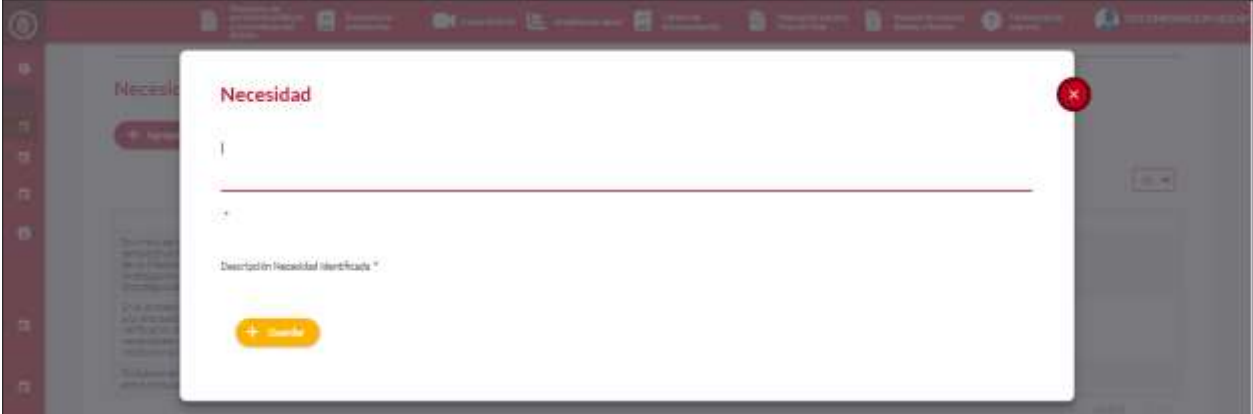

**Descripción de campos:**

- a. **Descripción de la necesidad:** Campo Obligatorio. Este campo se debe ingresar la descripción de la necesidad que se está agregando. Únicamente ingresar caracteres alfabéticos.
- b. **Guardar**: Botón para guardar la información ingresada.

*Recuerde: Si este documento se encuentra impreso no se garantiza su vigencia, por lo tanto, se considera "Copia No Controlada". La versión vigente se encuentra publicada en el repositorio de documentos SIG del DASCD*.

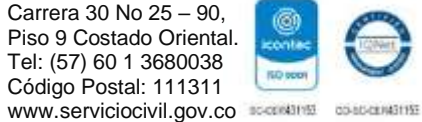

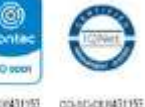

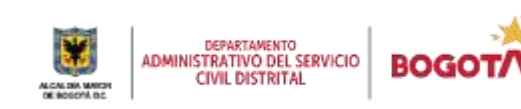

Página 27 de 45

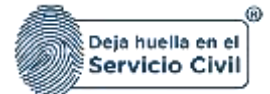

## <span id="page-28-0"></span>**5.5.2. Editar necesidad**

El usuario puede editar la necesidad dando clic en el botón editar.

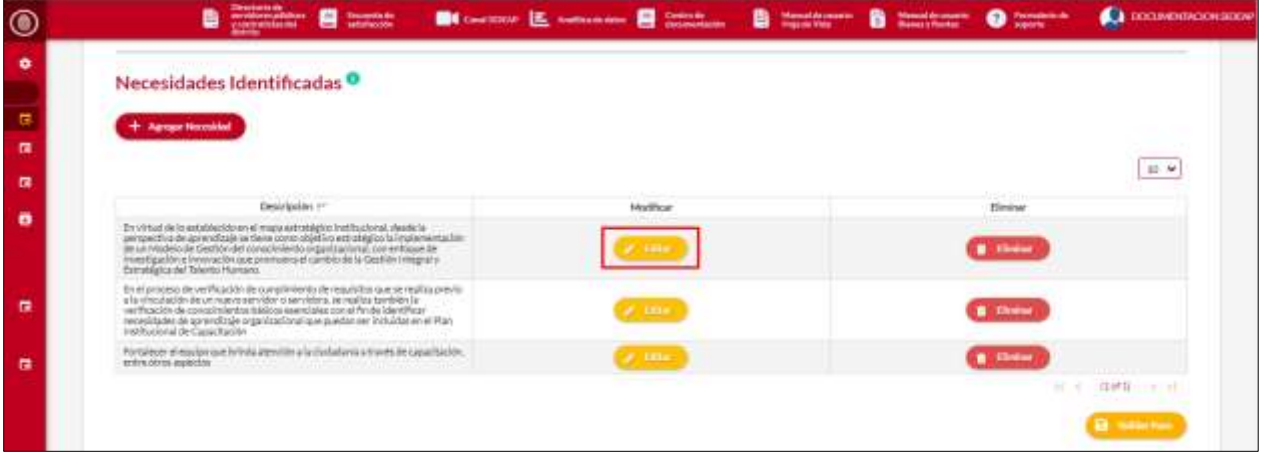

El sistema muestra el formulario con la información de la necesidad, permitiendo la edición, cuando el usuario termine de ingresar la información da clic en la opción guardar.

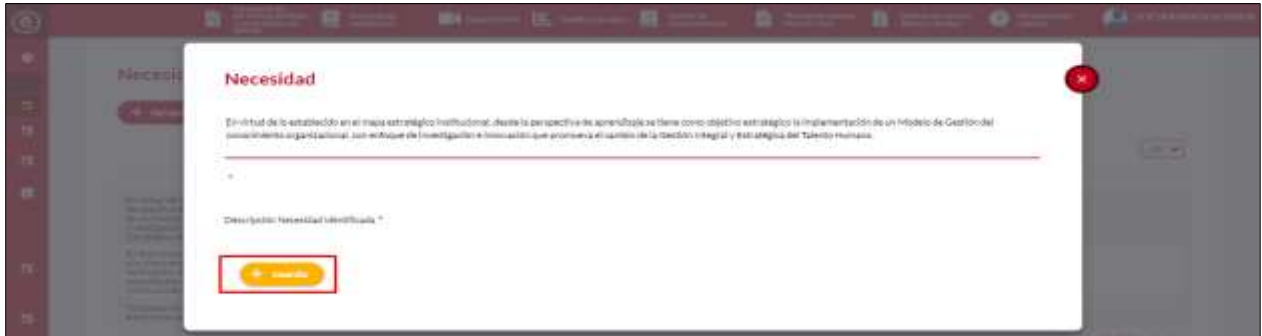

## <span id="page-28-1"></span>**5.5.3. Eliminar necesidad**

El usuario puede eliminar una necesidad dando clic en el botón eliminar.

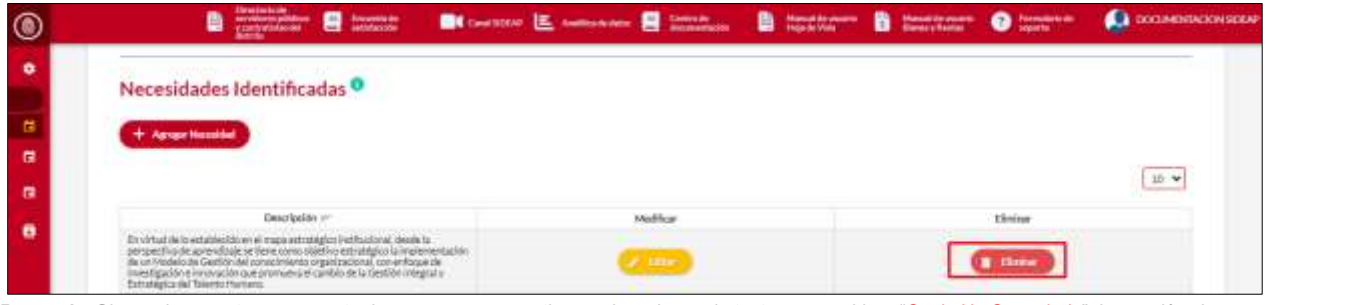

*Recuerde: Si este documento se encuentra impreso no se garantiza su vigencia, por lo tanto, se considera "Copia No Controlada". La versión vigente se encuentra publicada en el repositorio de documentos SIG del DASCD*.

Carrera 30 No 25 – 90, Piso 9 Costado Oriental. Tel: (57) 60 1 3680038 Código Postal: 111311 [www.serviciocivil.gov.co](http://www.serviciocivil.gov.co/) accounts constructive

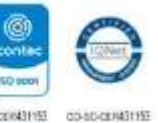

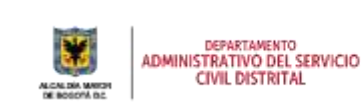

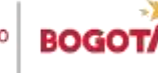

Página 28 de 45

Eliminar

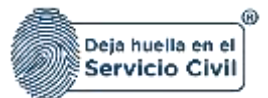

El sistema muestra un mensaje de confirmación para eliminar la necesidad. Si el usuario confirma la acción de eliminar la necesidad, el sistema lo elimina y ya no lo muestra en la pantalla de consulta.

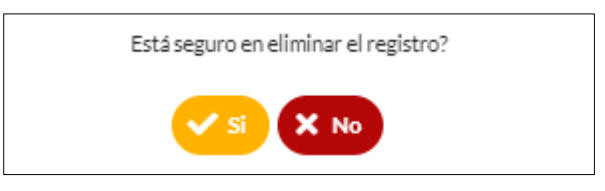

# <span id="page-29-0"></span>**5.6. PASO 6 (PLANEACIÓN DE LA EJECUCIÓN).**

En esta sección el usuario podrá ingresar planeación de ejecución para la formulación del PIC.

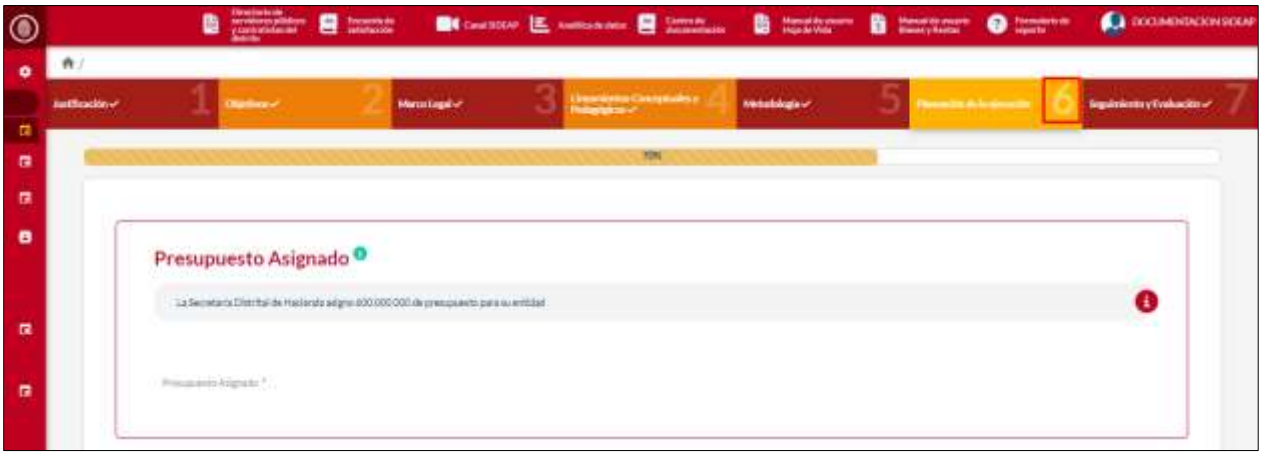

## **PRESUPUESTO ASIGNADO**

#### **Descripción de campos:**

a. **Presupuesto asignado**: Campo Obligatorio. En este campo se debe ingresar el presupuesto asignado en cada entidad para el rubro de capacitación de la vigencia por la Secretaría Distrital de Hacienda. Únicamente ingresar caracteres alfabéticos.

*Recuerde: Si este documento se encuentra impreso no se garantiza su vigencia, por lo tanto, se considera "Copia No Controlada". La versión vigente se encuentra publicada en el repositorio de documentos SIG del DASCD*.

Carrera 30 No 25 – 90, Piso 9 Costado Oriental. Tel: (57) 60 1 3680038 Código Postal: 111311

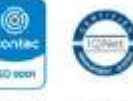

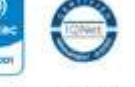

[www.serviciocivil.gov.co](http://www.serviciocivil.gov.co/) accounts constructive

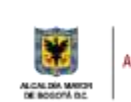

DEPARTAMENTO<br>ADMINISTRATIVO DEL SERVICIO **CIVIL DISTRITAL** 

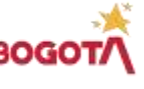

Página 29 de 45

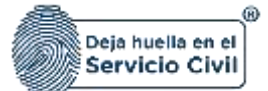

## **PROGRAMA DE APRENDIZAJE ORGANIZACIONAL**

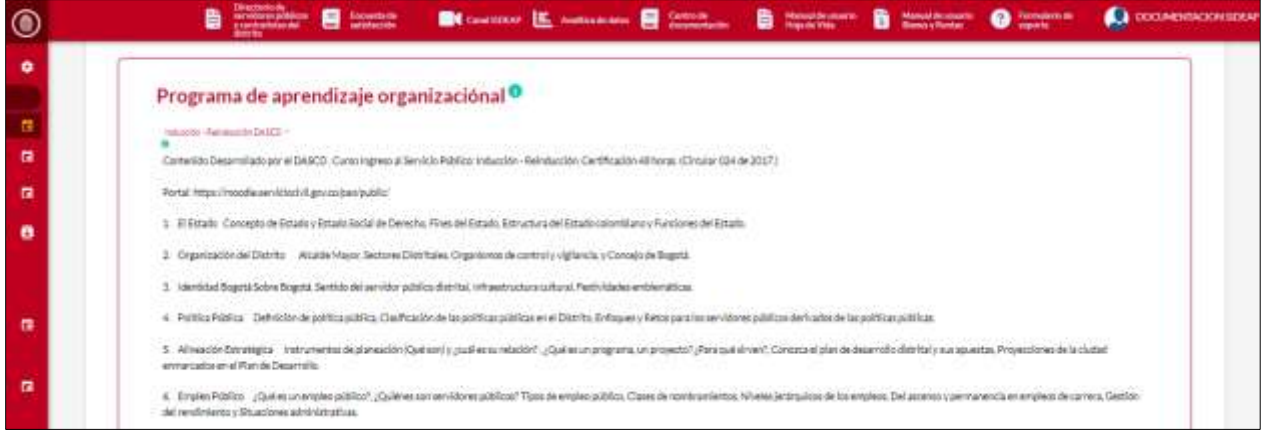

#### **Descripción de campos:**

- **a. Inducción - Reinducción DASCD:** Este campo cuenta con la información pre cargada ya que proviene desde la creación del PIC en el sistema, sin embargo, si es necesario, el usuario podrá realizar modificaciones necesarias. Únicamente ingresar caracteres alfabéticos.
- **b. Inducción - Reinducción Propia de la Entidad:** Este campo cuenta con la información pre cargada ya que proviene desde la creación del PIC en el sistema, sin embargo, si es necesario, el usuario podrá realizar modificaciones necesarias. Únicamente ingresar caracteres alfabéticos.
- **c. Adjuntar Anexos Inducción Reinducción Entidad:** Campo Obligatorio. Permite adjuntar el documento de recolección de datos que se va a utilizar.
- **d. Entrenamiento:** Este campo cuenta con la información pre cargada ya que proviene desde la creación del PIC en el sistema, sin embargo, si es necesario, el usuario podrá realizar modificaciones necesarias. Únicamente ingresar caracteres alfabéticos.
- e. **Adjuntar Anexos Entrenamiento:** Campo Obligatorio. Permite adjuntar el documento de recolección de datos que se va a utilizar.
- **f. Ver soporte:** Permite visualizar el documento que se está cargando.
- **g. Guardar:** Botón para guardar la información ingresada.

**Para tener en cuenta:** Cuando se guarda la información del diagnóstico no valida la totalidad del paso, solo guarda la información que se edita.

*Recuerde: Si este documento se encuentra impreso no se garantiza su vigencia, por lo tanto, se considera "Copia No Controlada". La versión vigente se encuentra publicada en el repositorio de documentos SIG del DASCD*.

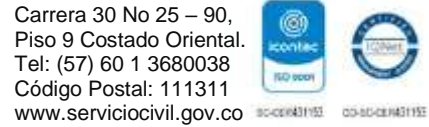

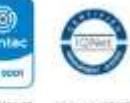

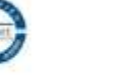

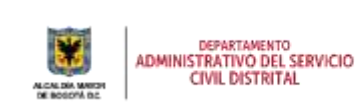

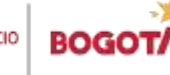

Página 30 de 45

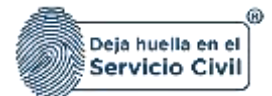

## **ACTIVIDADES DISTRITALES**

En esta sección el usuario tendrá la relación de las actividades relacionadas al plan de acción, para la creación de las actividades es necesario crear la actividad desde el módulo de MAD.

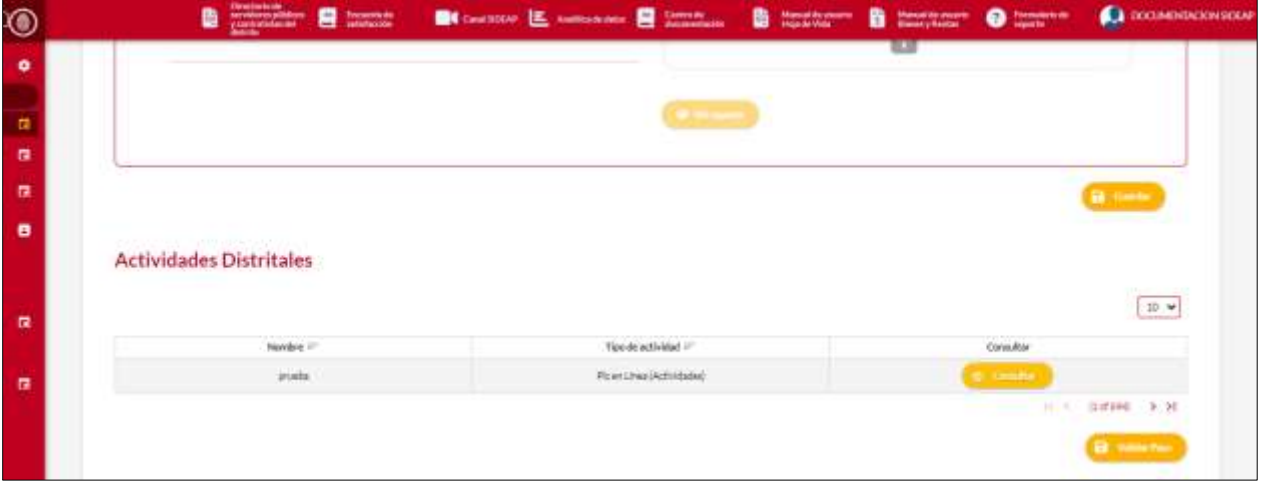

## <span id="page-31-0"></span>**5.6.1. Actividades distritales (Modulo MAD).**

Para crear una actividad y relacionarla al PIC el usuario debe ingresar al módulo de actividades distritales.

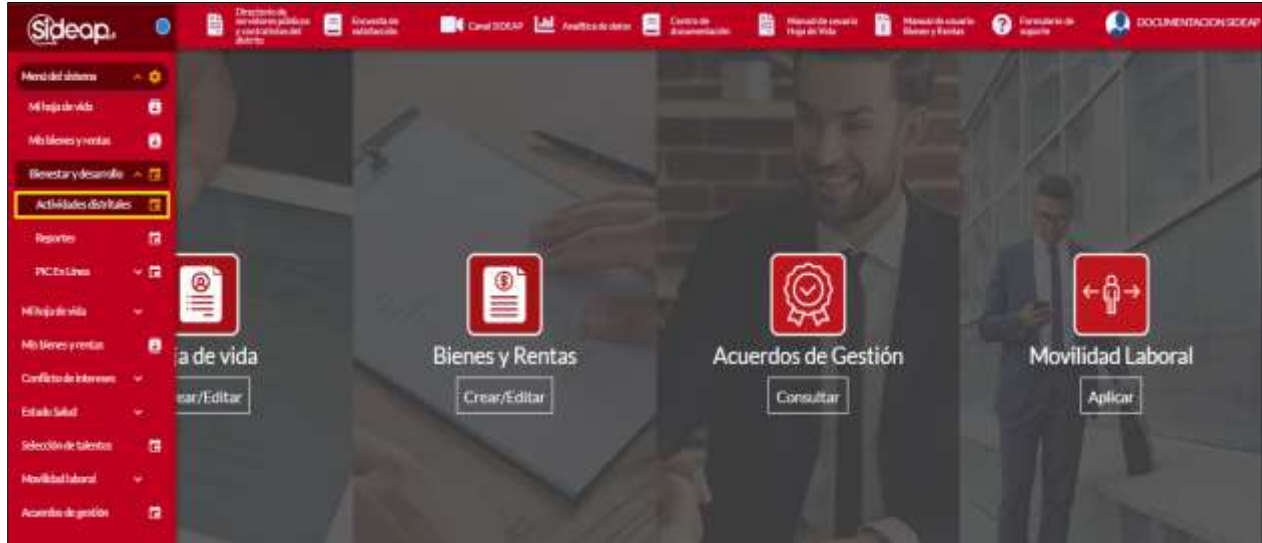

El sistema muestra la información de los encargados de los cargos de jefe de talento humano, gestor de bienestar, gestor de capacitación y gestor SST, en caso de requerir actualizar la información lo pueden realizar en cualquier momento.

*Recuerde: Si este documento se encuentra impreso no se garantiza su vigencia, por lo tanto, se considera "Copia No Controlada". La versión vigente se encuentra publicada en el repositorio de documentos SIG del DASCD*.

Carrera 30 No 25 – 90, Piso 9 Costado Oriental. Tel: (57) 60 1 3680038 Código Postal: 111311 [www.serviciocivil.gov.co](http://www.serviciocivil.gov.co/) accounts constructive

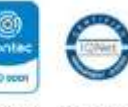

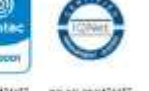

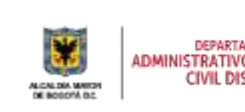

DEPARTAMENTO<br>ADMINISTRATIVO DEL SERVICIO **CIVIL DISTRITAL** 

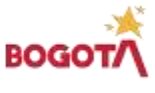

Página 31 de 45

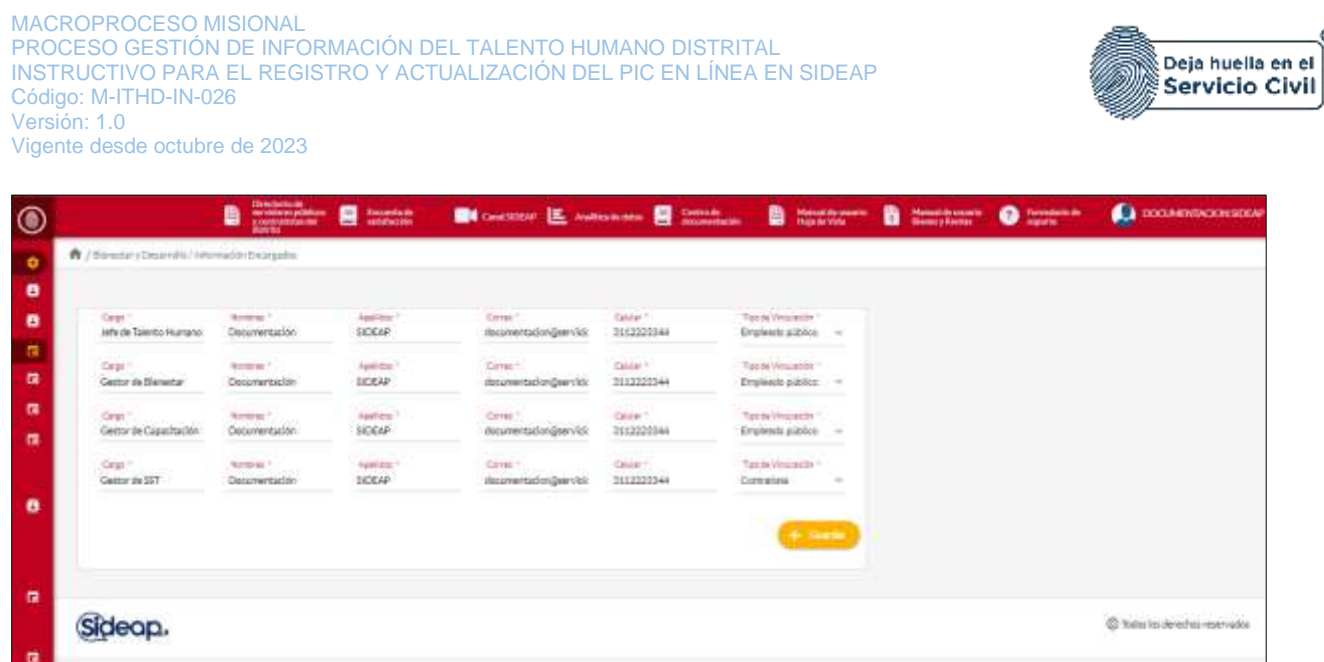

Una vez se ingresa al módulo el sistema muestra las acciones que se pueden realizar dentro del módulo de actividades distritales.

#### <span id="page-32-0"></span>**5.6.2. Crear actividades distritales (Modulo MAD)**

El usuario puede crear una nueva actividad dando clic en el botón crear + Crear nueva actividad actividad.

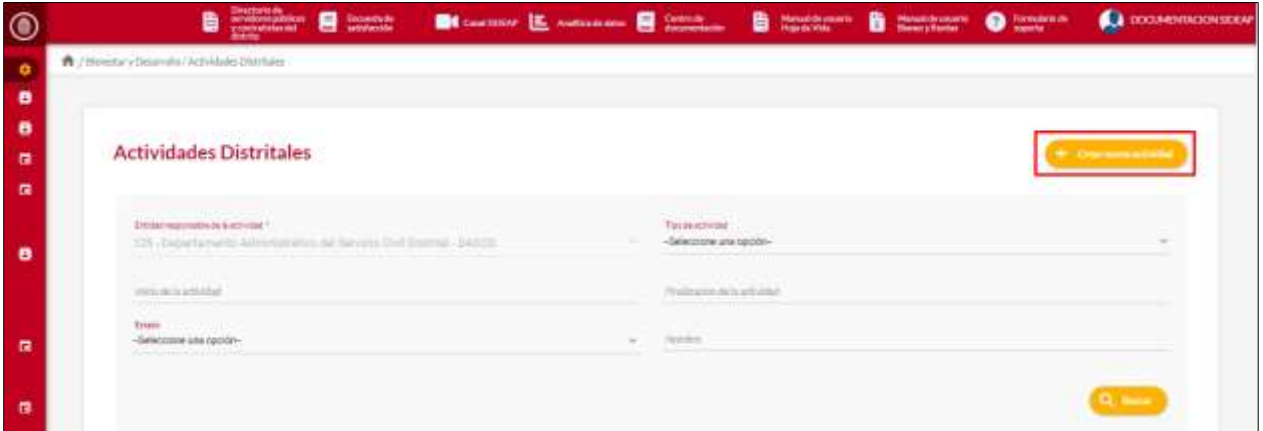

El sistema muestra el formulario para crear la actividad.

*Recuerde: Si este documento se encuentra impreso no se garantiza su vigencia, por lo tanto, se considera "Copia No Controlada". La versión vigente se encuentra publicada en el repositorio de documentos SIG del DASCD*.

Carrera 30 No 25 – 90, Piso 9 Costado Oriental. Tel: (57) 60 1 3680038 Código Postal: 111311 [www.serviciocivil.gov.co](http://www.serviciocivil.gov.co/) accounts constructive

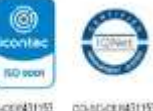

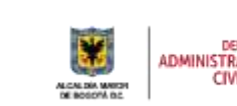

DEPARTAMENTO<br>ADMINISTRATIVO DEL SERVICIO **CIVIL DISTRITAL** 

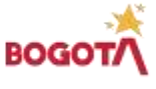

Página 32 de 45

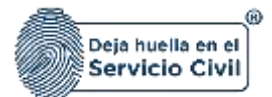

Vigente desde octubre de 2023

## 5.6.2.1. Paso 1 (Actividad distrital)

El sistema muestra el paso 1 donde el usuario hace la descripción de la actividad.

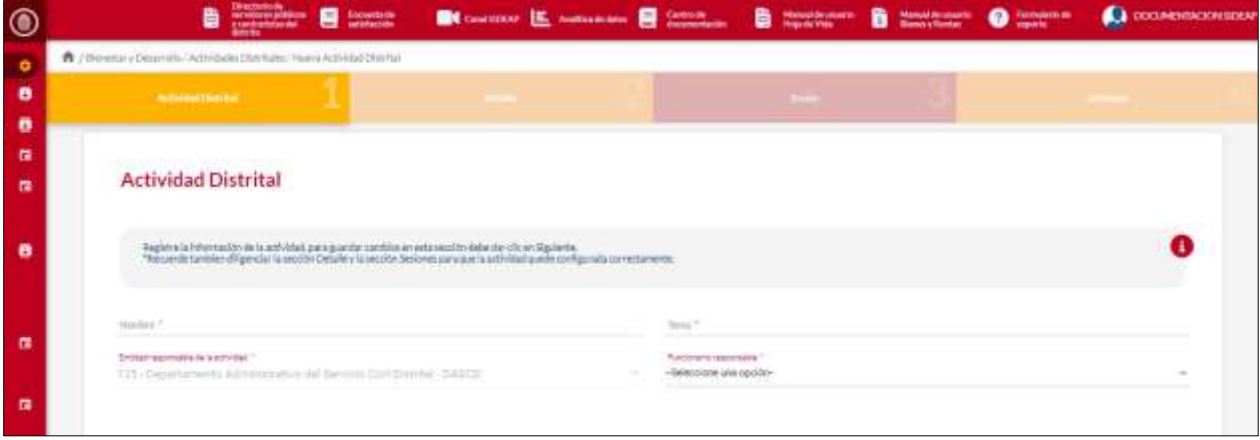

**Descripción de campos:**

- **a. Nombre: Campo Obligatorio.** Campo para asignar el nombre de la actividad. Únicamente ingresar caracteres alfabéticos.
- **b. Tema: Campo Obligatorio.** En este campo se coloca una descripción del tema de la actividad. Únicamente ingresar caracteres alfabéticos.
- **c. Entidad responsable de la actividad:** Campo no editable. Entidad a la cual está vinculada la persona.
- **d. Funcionario responsable:** Campo Obligatorio. En este campo se debe seleccionar el nombre del usuario responsable de la actividad. La persona podrá escoger entre las opciones de la lista.
- **e. Asistencia obligatoria:** Check de selección para determinar si la actividad es de asistencia obligatoria.

**Para tener en cuenta:** Si la asistencia es obligatoria al evento al momento del registro solo tendrán en cuenta a las personas que fueron invitadas al evento.

- **f. Requiere inscripción:** Check de selección para determinar si la actividad es de asistencia obligatoria.
- **g. Genera escarapela:** Check de selección para determinar si la actividad genera escarapela al momento de ingresar a la actividad

*Recuerde: Si este documento se encuentra impreso no se garantiza su vigencia, por lo tanto, se considera "Copia No Controlada". La versión vigente se encuentra publicada en el repositorio de documentos SIG del DASCD*.

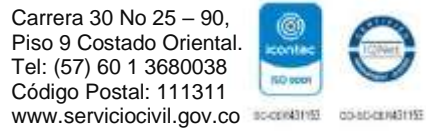

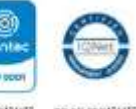

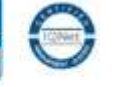

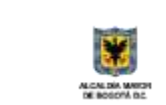

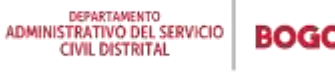

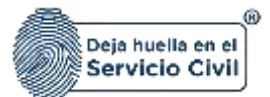

- **h. Genera certificado:** Check de selección para determinar si la actividad genera certificado, de ser así el usuario debe configurar el certificado dando clic en el botón configurar certificado.
- **i. Tiene encuesta asociada:** Check de selección para determinar si la actividad tiene una encuesta asociada, cuando se selecciona esta opción el sistema habilita el campo URL de la encuesta.
- **j. URL encuesta: Campo Obligatorio.** Campo para agregar la URL de la encuesta que se está asociando. Únicamente ingresar caracteres alfabéticos.
- **k. Tipo de presupuesto: Campo Obligatorio.** En este campo se debe seleccionar el tipo de presupuesto que se va a utilizar para el desarrollo de la actividad. La persona podrá escoger entre las opciones de la lista.
- **l. Evidencias: Campo Obligatorio.** Campo para agregar las evidencias necesarias para el desarrollo de la actividad. Únicamente ingresar caracteres alfabéticos.

**Nota: Para que el sistema habilite la siguiente pestaña es necesario tener diligenciados todos los campos obligatorios y dar clic en la opción de Siguiente.**

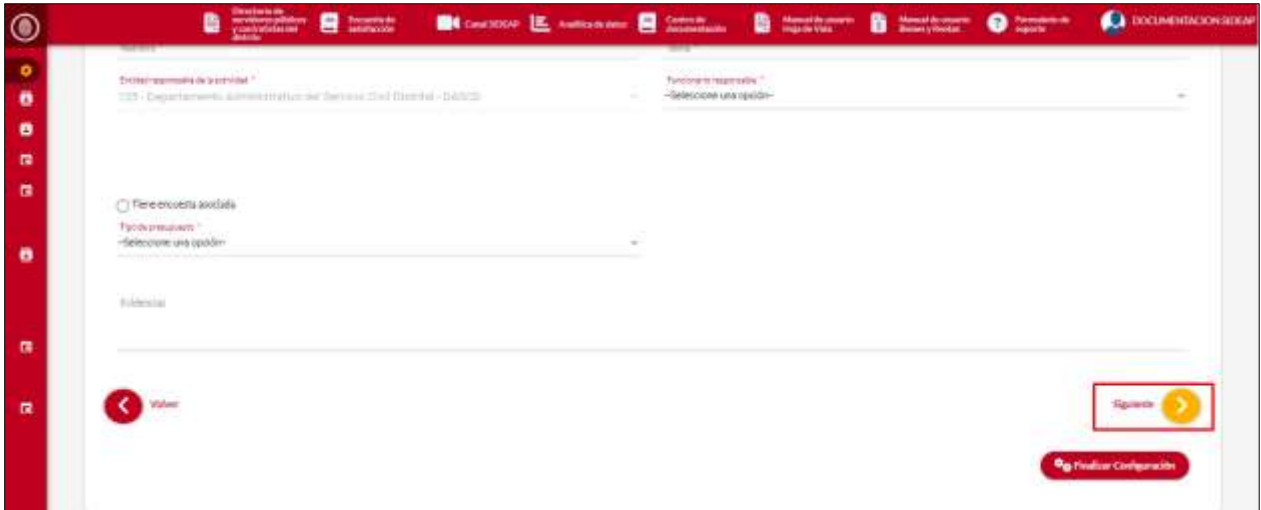

## 5.6.2.2. Paso 2 (Detalle Actividad)

En esta sección el usuario podrá seleccionar el tipo de actividad a realizar, para que la actividad quede asociada al PIC el usuario debe seleccionar en el tipo de actividad (PIC en línea actividades) y seleccionar el PIC al cual va asociar dicha actividad.

*Recuerde: Si este documento se encuentra impreso no se garantiza su vigencia, por lo tanto, se considera "Copia No Controlada". La versión vigente se encuentra publicada en el repositorio de documentos SIG del DASCD*.

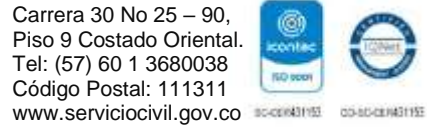

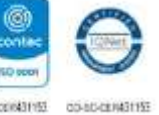

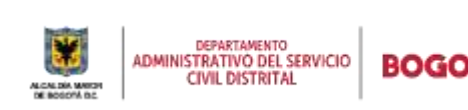

Página 34 de 45

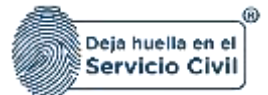

Vigente desde octubre de 2023

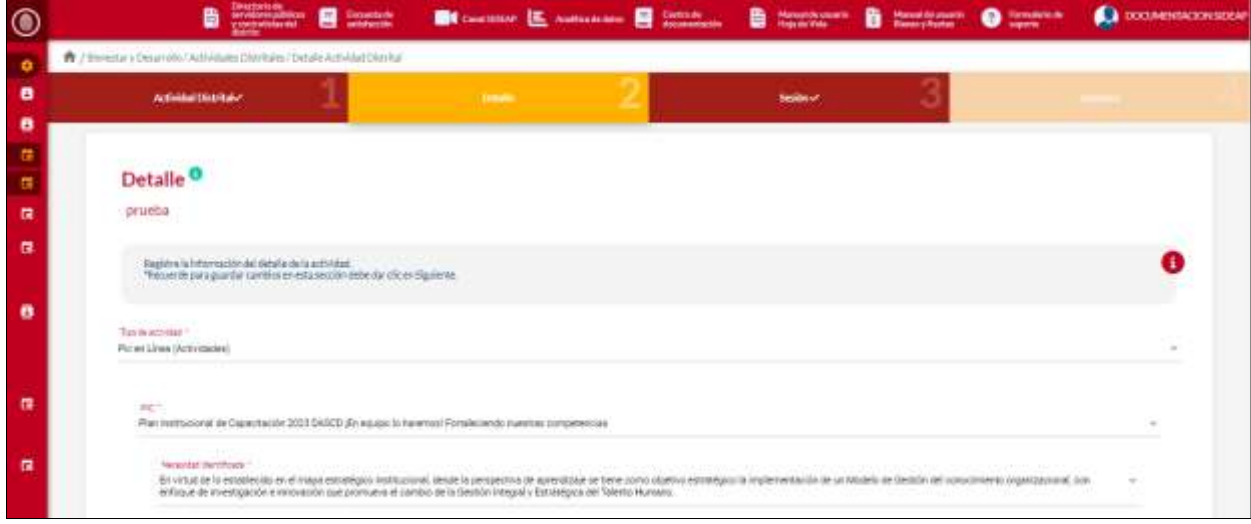

#### **Descripción de campos:**

- a. **PIC**: Campo Obligatorio. Campo Obligatorio. En este campo aparecen listados todos los PIC que se han creado desde el módulo de PIC en línea. La persona podrá escoger entre las opciones de la lista.
- b. **Necesidad identificada**: Campo Obligatorio. En este campo aparecen listadas las necesidades asociadas al PIC seleccionado en el punto anterior. La persona podrá escoger entre las opciones de la lista.
- c. **Tema**: Campo Obligatorio. En este campo se coloca una descripción del tema de la actividad. Únicamente ingresar caracteres alfabéticos.
- d. **Contenido**: Campo Obligatorio. En este campo se coloca una descripción del contenido de la actividad. Únicamente ingresar caracteres alfabéticos.
- e. **Objetivo**: Campo Obligatorio. En este campo se coloca una descripción del tema de la actividad. Únicamente ingresar caracteres alfabéticos.
- f. **Clasificación del tema**: Campo Obligatorio. En este campo se coloca una descripción de la clasificación del tema de la actividad. Únicamente ingresar caracteres alfabéticos.
- g. **Clasificación**: Campo Obligatorio. En este campo se debe seleccionar si la actividad es de gestión o es misional. La persona podrá escoger entre las opciones de la lista.
- h. **Tipo de capacitación**: Campo Obligatorio. En este campo se debe seleccionar tipo de capacitación de la actividad. La persona podrá escoger entre las opciones de la lista.

*Recuerde: Si este documento se encuentra impreso no se garantiza su vigencia, por lo tanto, se considera "Copia No Controlada". La versión vigente se encuentra publicada en el repositorio de documentos SIG del DASCD*.

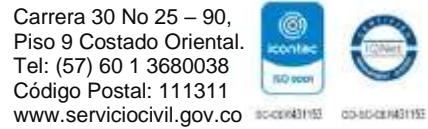

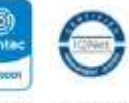

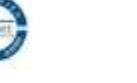

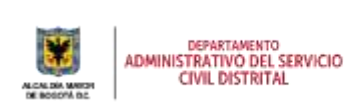

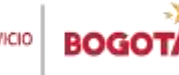

Página 35 de 45

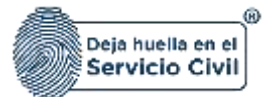

- i. **Usa recursos financieros**: Campo Obligatorio. En este campo se debe seleccionar sí o no en el desarrollo de la actividad o capacitación se invertirán recursos de presupuesto. La persona podrá escoger entre las opciones de la lista
- j. **Modalidad**: Campo Obligatorio. En este campo se debe seleccionar la modalidad en la que se va a desarrollar la actividad. La persona podrá escoger entre las opciones de la lista.
- k. **Facilitador**: Campo Obligatorio. En este campo se coloca una relación del nombre del facilitador; Persona o Empresa que desarrollará la actividad. Únicamente ingresar caracteres alfabéticos.
- l. **Fecha de inicio estimada**: Campo obligatorio. Para seleccionar el día, mes y año estimada para el inicio de la actividad.
- m. **Presupuesto ejecutado**: Campo Obligatorio. En este campo se coloca el presupuesta ejecutado para el desarrollo de la actividad. Únicamente ingresar caracteres alfabéticos.

**Nota**: Para que el sistema habilite la siguiente pestaña es necesario tener diligenciados todos los campos obligatorios y dar clic en la opción de Siguiente.

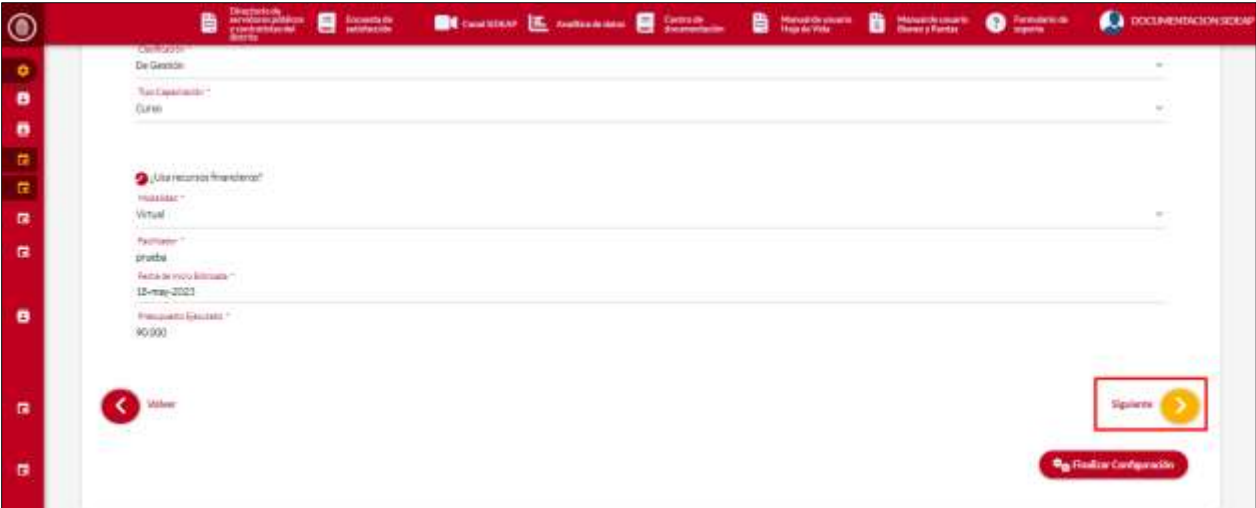

**NOTA: EN ESTE PUNTO EL USUARIO PUEDE FINALIZAR LA CONFIGURACIÓN DE LA ACTIVIDAD DANDO CLIC EN EL BOTÓN FINALIZAR CONFIGURACIÓN, PERO AL MOMENTO DE REALIZAR ESTA ACCIÓN LA INFORMACIÓN QUE FUE INGRESADA EN LOS 2 PRIMEROS PASOS NO PODRÁ SER EDITA Y EL USUARIO SOLO PODRÁ EDITAR LA INFORMACIÓN DEL PASO 3 (SESIONES) SIEMPRE Y CUANDO DICHA SESIÓN NO TENGA ASISTENTES REGISTRADOS.**

*Recuerde: Si este documento se encuentra impreso no se garantiza su vigencia, por lo tanto, se considera "Copia No Controlada". La versión vigente se encuentra publicada en el repositorio de documentos SIG del DASCD*.

Carrera 30 No 25 – 90, Piso 9 Costado Oriental. Tel: (57) 60 1 3680038 Código Postal: 111311 [www.serviciocivil.gov.co](http://www.serviciocivil.gov.co/) accounts constructive

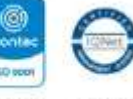

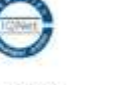

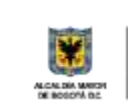

DEPARTAMENTO<br>ADMINISTRATIVO DEL SERVICIO **CIVIL DISTRITAL** 

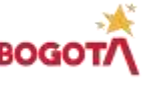

Página 36 de 45

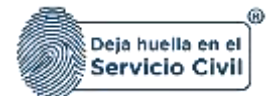

Vigente desde octubre de 2023

## 5.6.2.3. Paso 3 (sesiones)

En este paso el usuario podrá hacer la configuración de las sesiones en las cuales se va a desarrollar la actividad. Puede crear cuantas sesiones crea conveniente dependiendo la necesidad de la actividad.

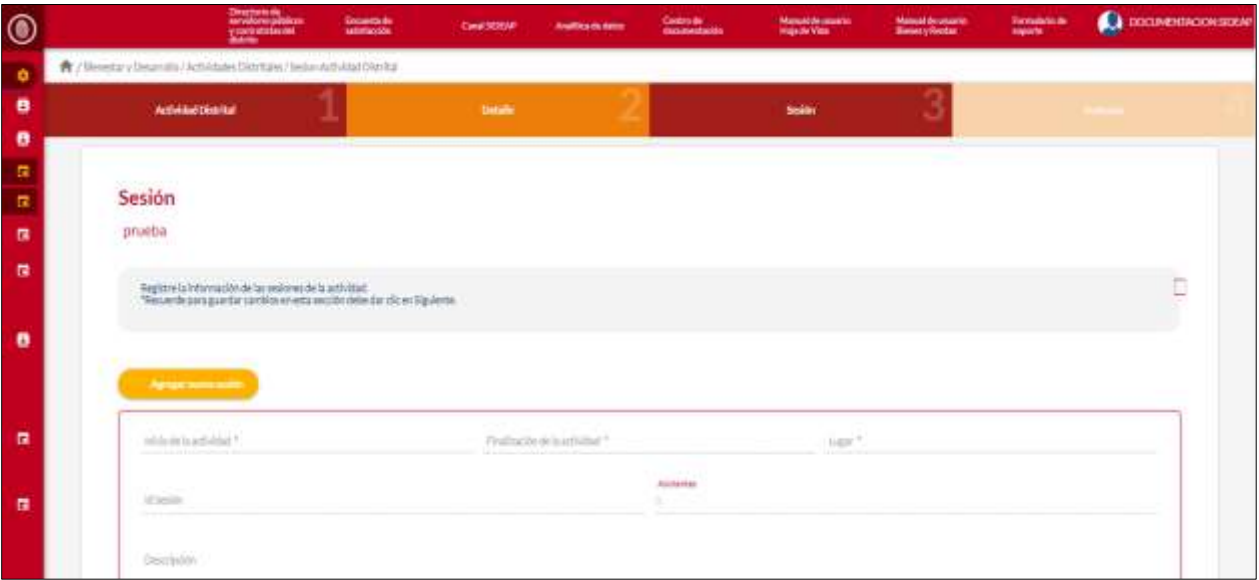

**Descripción de campos:**

- a. **Inicio de la actividad**: Campo obligatorio. Para seleccionar el día, mes, año y hora estimada para el inicio de la actividad.
- b. **Fin de la actividad**: Campo obligatorio. Para seleccionar el día, mes, año y hora estimada para el fin de la actividad.
- c. **Lugar**: Campo Obligatorio. En este campo se coloca una descripción del lugar donde se va a desarrollar la actividad. Únicamente ingresar caracteres alfabéticos.
- d. **Asistentes**: Campo Obligatorio. En este campo se muestra el número de asistentes registrados en esa actividad.

e. **Eliminar sesión**: Botón para eliminar la sesión seleccionada. **NOTA: Después de que la sesión tena como mínimo 1 usuario registrado no se podrá editar la información ni eliminar la sesión.**

**NOTA: Para que el sistema habilite la siguiente pestaña es necesario tener diligenciados todos los campos obligatorios y dar clic en la opción de Siguiente.**

*Recuerde: Si este documento se encuentra impreso no se garantiza su vigencia, por lo tanto, se considera "Copia No Controlada". La versión vigente se encuentra publicada en el repositorio de documentos SIG del DASCD*.

Carrera 30 No 25 – 90, Piso 9 Costado Oriental. Tel: (57) 60 1 3680038 Código Postal: 111311

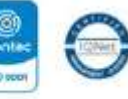

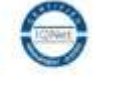

[www.serviciocivil.gov.co](http://www.serviciocivil.gov.co/) accounts constructive

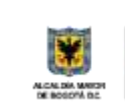

DEPARTAMENTO<br>ADMINISTRATIVO DEL SERVICIO **CIVIL DISTRITAL** 

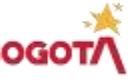

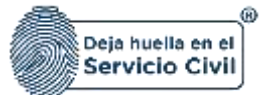

Vigente desde octubre de 2023

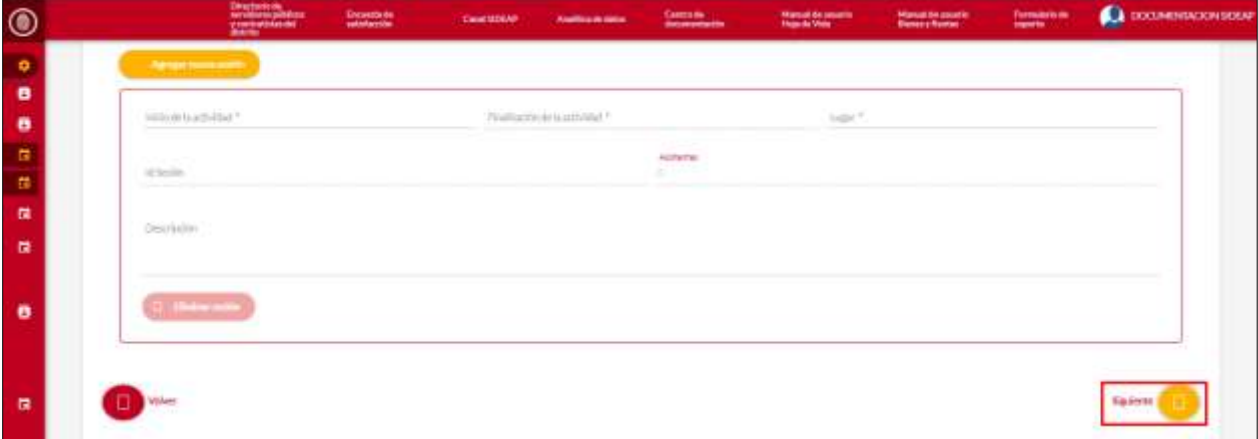

#### 5.6.2.4. Registro de asistentes

El registro de asistentes solo se podrá realizar cuando la fecha de la sesión esté disponible de lo contrario no se podrá realizar el registro de ningún asistente.

Para el registro de los asistentes el usuario debe dar clic en la opción de registrar asistentes ubicada en la grilla de consulta de las actividades.

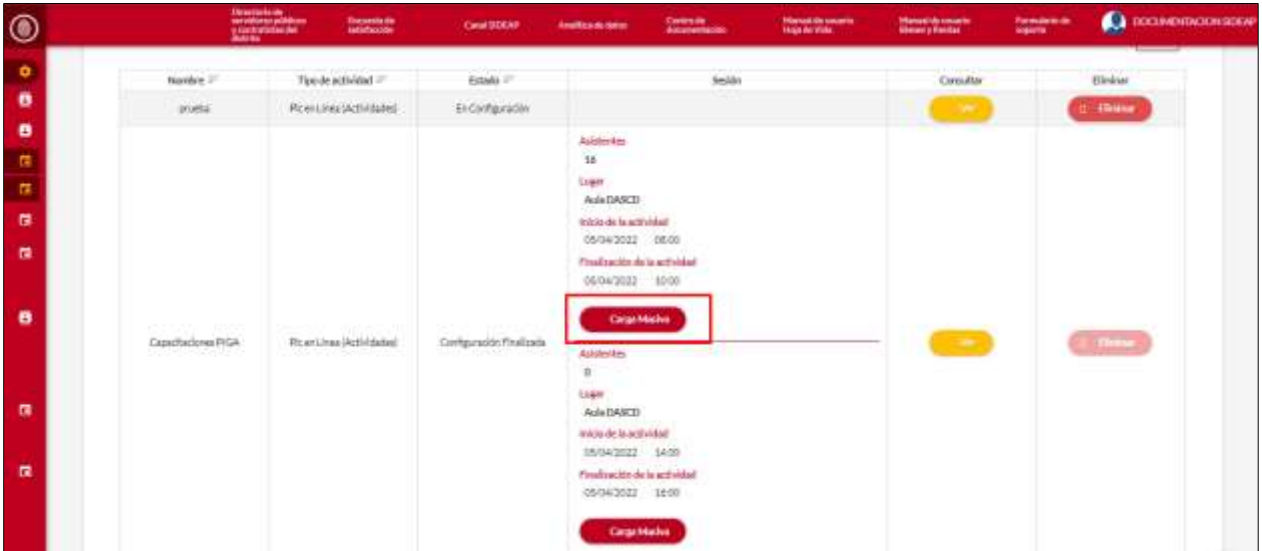

El sistema muestra el formulario para ingresar la información de la persona. Cuando el usuario que está realizando la inscripción ingrese todos los datos el usuario debe dar clic en la opción de consultar.

*Recuerde: Si este documento se encuentra impreso no se garantiza su vigencia, por lo tanto, se considera "Copia No Controlada". La versión vigente se encuentra publicada en el repositorio de documentos SIG del DASCD*.

Carrera 30 No 25 – 90, Piso 9 Costado Oriental. Tel: (57) 60 1 3680038 Código Postal: 111311 [www.serviciocivil.gov.co](http://www.serviciocivil.gov.co/) accounts constructive

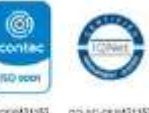

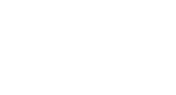

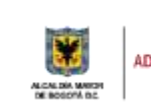

DEPARTAMENTO<br>ADMINISTRATIVO DEL SERVICIO **CIVIL DISTRITAL** 

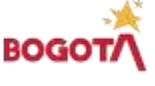

Página 38 de 45

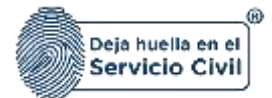

**NOTA**: Cuando el usuario da clic en la opción de consultar el sistema realiza la validación si el número de cedula ingresado está vinculado a alguna entidad y la vinculación está vigente de ser así pide al usuario registrar a la persona y los datos aparecerán en la pestaña asistentes SIDEAP, de lo contrario si el usuario no tiene una vinculación activa o no está registrado en el SIDEAP los datos aparecerán en la pestaña de invitados.

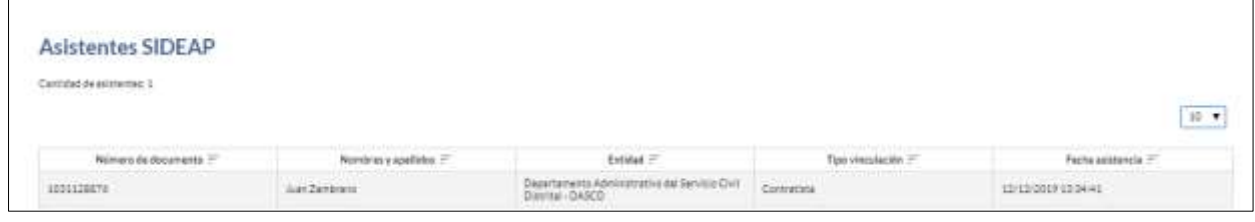

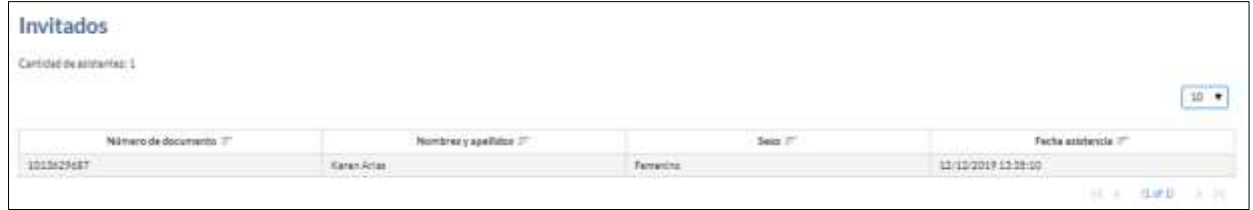

# <span id="page-39-0"></span>**5.7. PASO 7 (SEGUIMIENTO Y EVALUACIÓN).**

En esta sección el usuario podrá registrar el seguimiento y evaluación del PIC.

**PARTICIPACIÓN COMISIÓN DE PERSONAL**

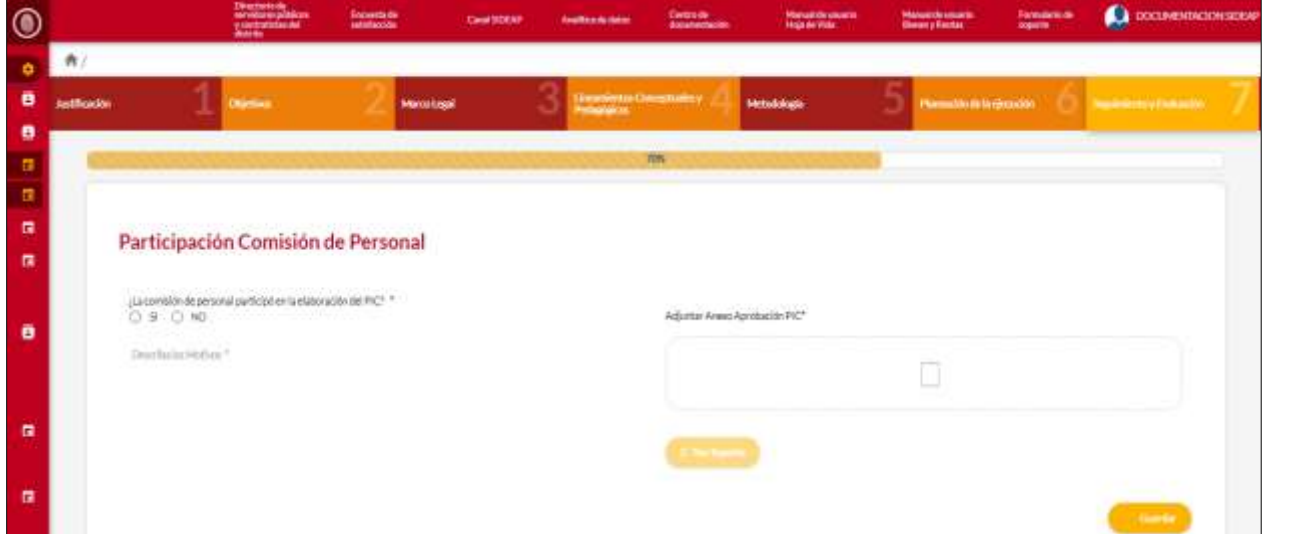

*Recuerde: Si este documento se encuentra impreso no se garantiza su vigencia, por lo tanto, se considera "Copia No Controlada". La versión vigente se encuentra publicada en el repositorio de documentos SIG del DASCD*.

Carrera 30 No 25 – 90, Piso 9 Costado Oriental. Tel: (57) 60 1 3680038 Código Postal: 111311 [www.serviciocivil.gov.co](http://www.serviciocivil.gov.co/) accounts constructive

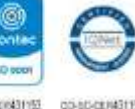

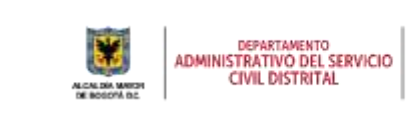

BOG

Página 39 de 45

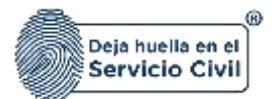

#### **Descripción de campos:**

- a. **¿La comisión de personal participó en la elaboración del PIC?**: Check de selección para determinar si la comisión de personal participo en la elaboración del PIC.
- b. **Motivos**: Campo Obligatorio. En este campo se hace una descripción de los motivos por los cuales la comisión de personal participo. Únicamente ingresar caracteres alfabéticos.
- c. **Adjuntar Anexo Aprobación PIC\***: Campo Obligatorio. Permite adjuntar el documento de aprobación del PIC.
- d. **Ver soporte**: Permite visualizar el documento que se está cargando.
- e. **Guardar**: Botón para guardar la información ingresada. **Para tener en cuenta**: Cuando se guarda la información del diagnóstico no valida la totalidad del paso, solo guarda la información que se edita.

#### **INDICADORES**

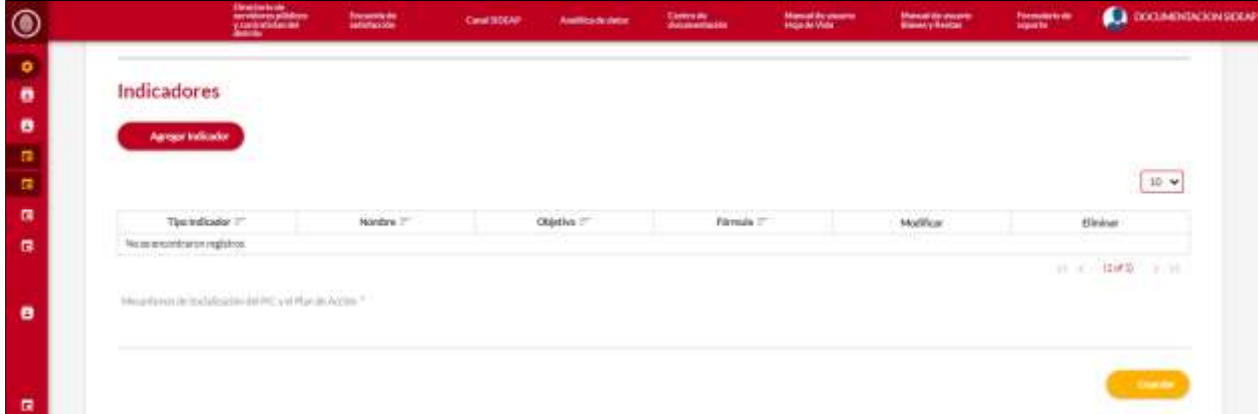

## <span id="page-40-0"></span>**5.7.1. Agregar indicador**

El usuario puede agregar un indicador dando clic en el botón agregar indicador.

**Agregar Indicador** 

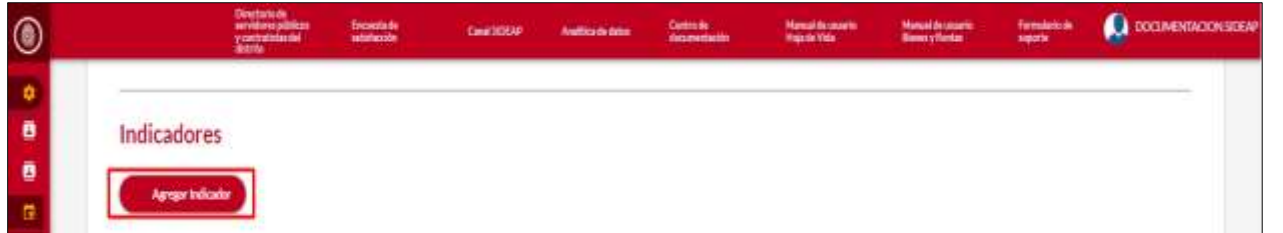

*Recuerde: Si este documento se encuentra impreso no se garantiza su vigencia, por lo tanto, se considera "Copia No Controlada". La versión vigente se encuentra publicada en el repositorio de documentos SIG del DASCD*.

Carrera 30 No 25 – 90, Piso 9 Costado Oriental. Tel: (57) 60 1 3680038 Código Postal: 111311 [www.serviciocivil.gov.co](http://www.serviciocivil.gov.co/) accounts constructive

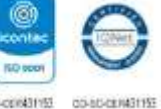

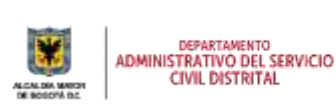

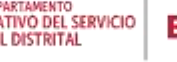

Página 40 de 45

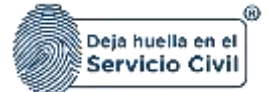

El sistema muestra el formulario para agregar el indicador.

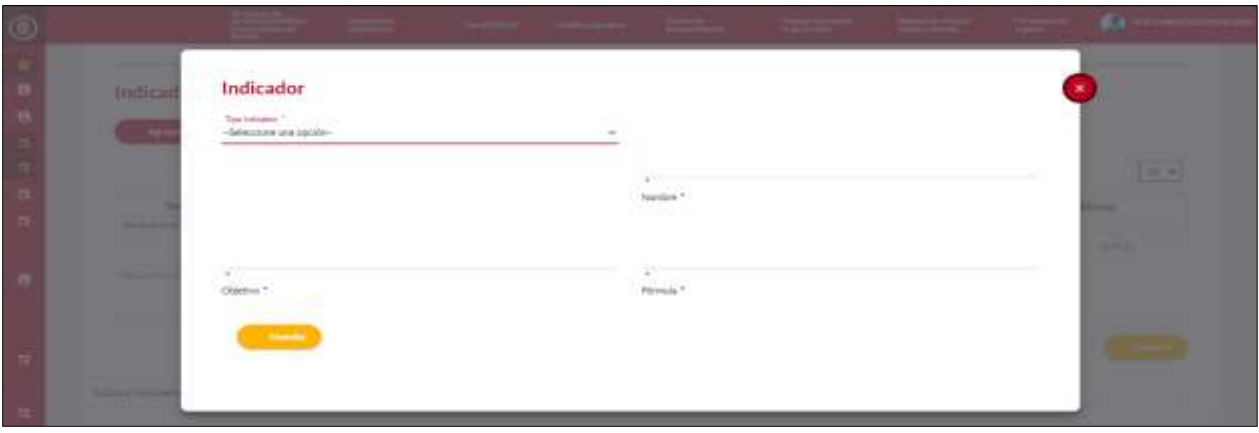

**Descripción de campos:**

- a. **Tipo de indicador**: Campo Obligatorio. Se debe seleccionar el tipo de indicador que se va a crear. Únicamente ingresar el valor disponible en la lista.
- b. **Nombre**: Campo Obligatorio. Este campo se debe ingresar el nombre del indicador que se está agregando. Únicamente ingresar caracteres alfabéticos.
- c. **Objetivo**: Campo Obligatorio. Este campo se debe ingresar la descripción del objetivo que se está agregando. Únicamente ingresar caracteres alfabéticos.
- d. **Formula**: Campo Obligatorio. Este campo se debe ingresar la formula con la cual va hacer medido el indicador. Únicamente ingresar caracteres alfabéticos.
- e. **Guardar**: Botón para guardar la información ingresada.

## <span id="page-41-0"></span>**5.7.2. Editar indicador**

Modifican El usuario puede editar el indicador dando clic en el botón modificar. C conventions: ◉ ö Indicadores  $\bullet$ ö ß  $25 - 6$ ø a Tips-Indicador : Elimina **Modifica** Bóein meta d prints printin  $x - z$ distu  $5.31$ 

*Recuerde: Si este documento se encuentra impreso no se garantiza su vigencia, por lo tanto, se considera "Copia No Controlada". La versión vigente se encuentra publicada en el repositorio de documentos SIG del DASCD*.

Carrera 30 No 25 – 90, Piso 9 Costado Oriental. Tel: (57) 60 1 3680038 Código Postal: 111311 [www.serviciocivil.gov.co](http://www.serviciocivil.gov.co/) accounts constructive

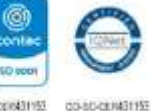

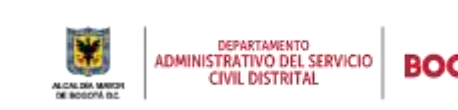

Página 41 de 45

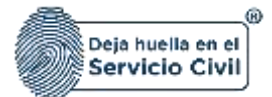

Eliminar

 $\Box$ 

Vigente desde octubre de 2023

El sistema muestra el formulario con la información del indicador, permitiendo la edición, ccuando el usuario termine de ingresar la información da clic en la opción guardar.

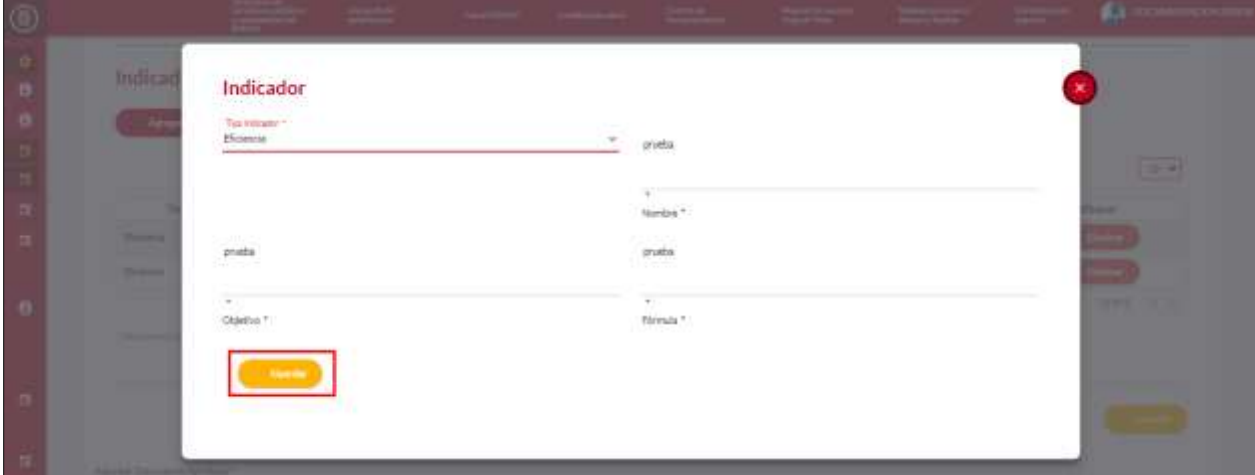

## <span id="page-42-0"></span>**5.7.3. Eliminar indicador**

El usuario puede eliminar un indicador dando clic en el botón eliminar.

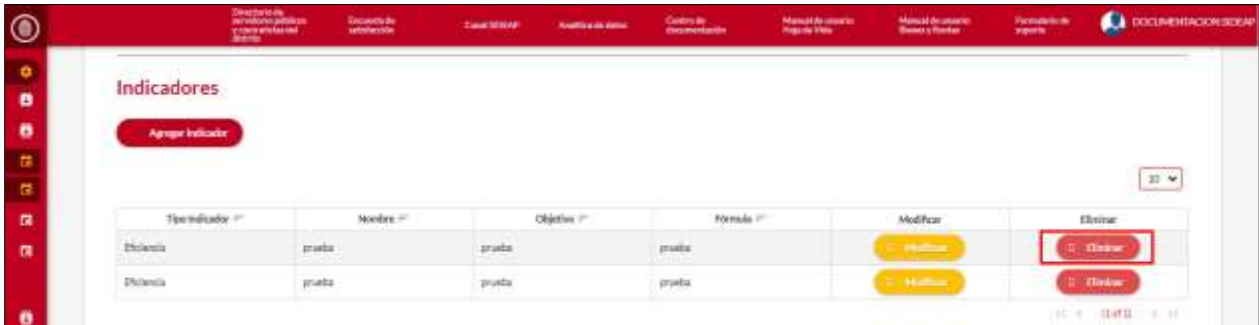

El sistema muestra un mensaje de confirmación para eliminar el indicador. Si el usuario confirma la acción de eliminar el indicador, el sistema lo elimina y ya no lo muestra en la pantalla de consulta.

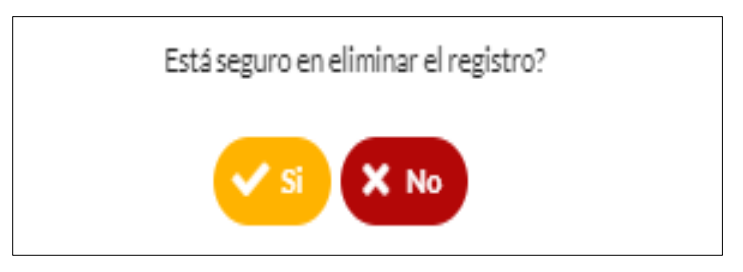

*Recuerde: Si este documento se encuentra impreso no se garantiza su vigencia, por lo tanto, se considera "Copia No Controlada". La versión vigente se encuentra publicada en el repositorio de documentos SIG del DASCD*.

Carrera 30 No 25 – 90, Piso 9 Costado Oriental. Tel: (57) 60 1 3680038 Código Postal: 111311 [www.serviciocivil.gov.co](http://www.serviciocivil.gov.co/) accounts constructive

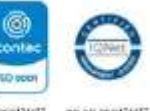

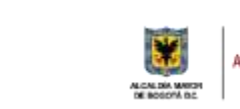

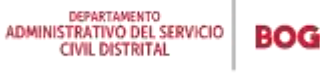

Página 42 de 45

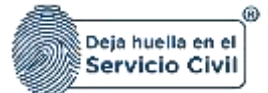

#### **DOCUMENTOS DEL SIG RELACIONADOS:**

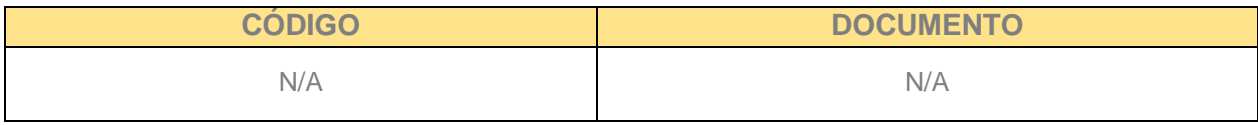

#### **DOCUMENTOS EXTERNOS RELACIONADOS (si aplica):**

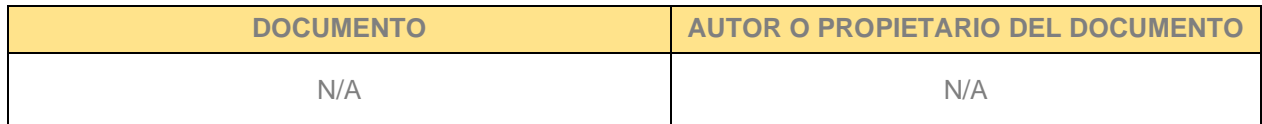

#### **CONTROL DE CAMBIOS:**

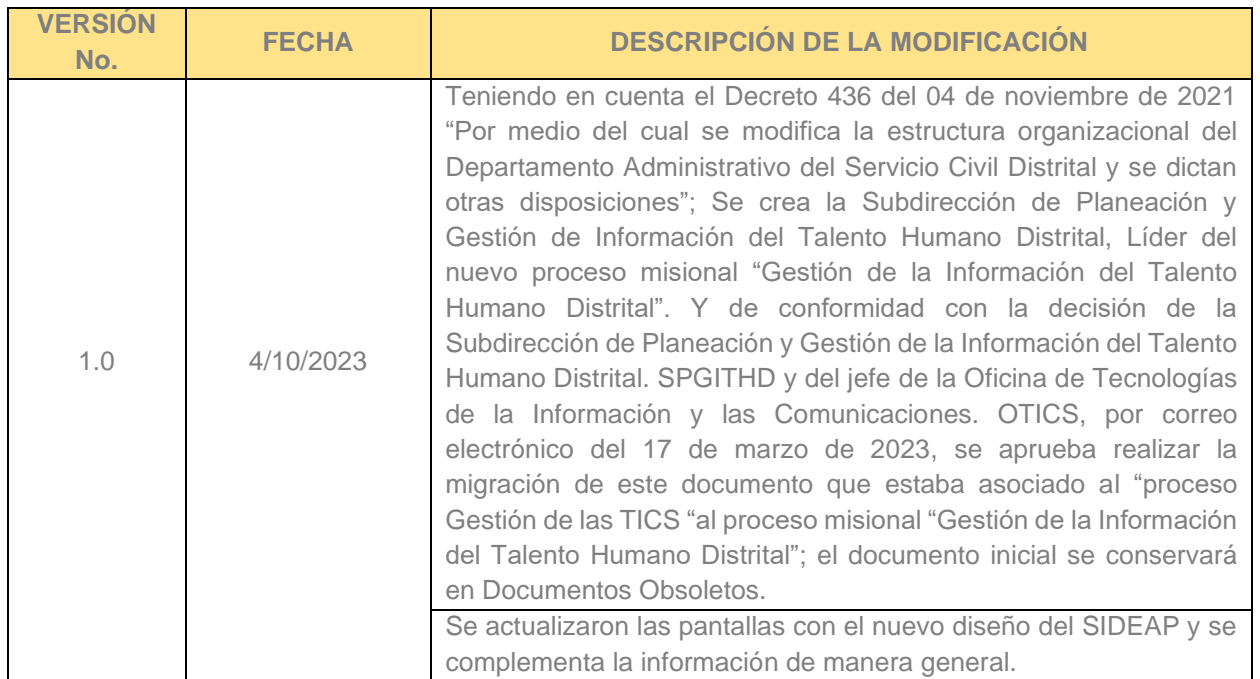

## **ELABORACIÓN, REVISIÓN Y APROBACIÓN:**

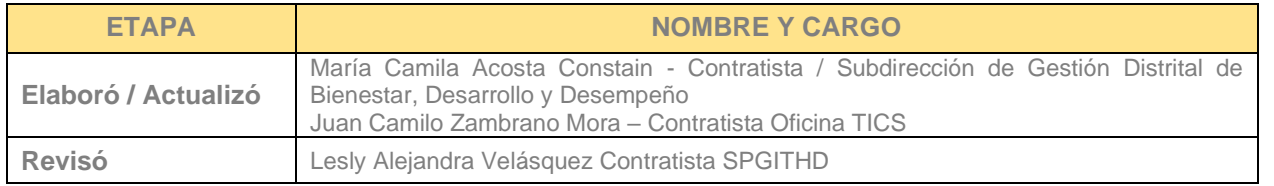

*Recuerde: Si este documento se encuentra impreso no se garantiza su vigencia, por lo tanto, se considera "Copia No Controlada". La versión vigente se encuentra publicada en el repositorio de documentos SIG del DASCD*.

Carrera 30 No 25 – 90, Piso 9 Costado Oriental. Tel: (57) 60 1 3680038 Código Postal: 111311

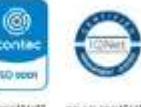

**NO** [www.serviciocivil.gov.co](http://www.serviciocivil.gov.co/) accounts constructive

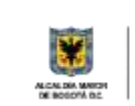

DEPARTAMENTO<br>ADMINISTRATIVO DEL SERVICIO **CIVIL DISTRITAL** 

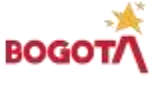

Página 43 de 45

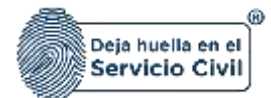

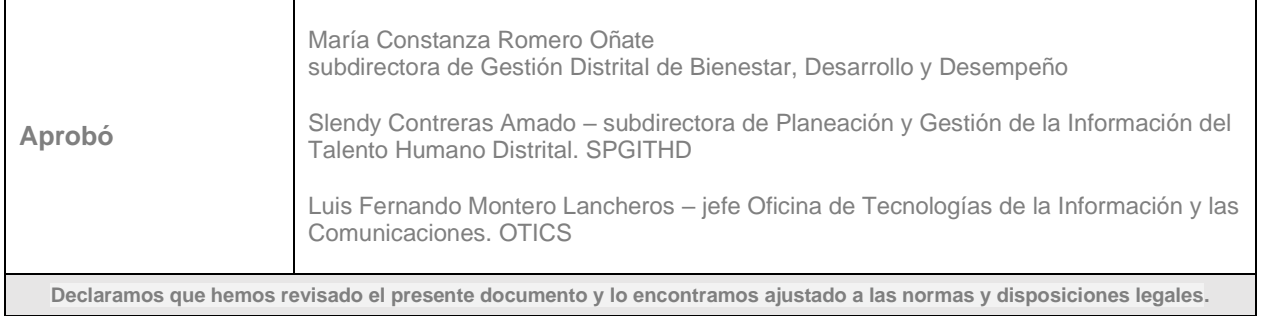

*Recuerde: Si este documento se encuentra impreso no se garantiza su vigencia, por lo tanto, se considera "Copia No Controlada". La versión vigente se encuentra publicada en el repositorio de documentos SIG del DASCD*.

Carrera 30 No 25 – 90, Piso 9 Costado Oriental. Tel: (57) 60 1 3680038 Código Postal: 111311 [www.serviciocivil.gov.co](http://www.serviciocivil.gov.co/) accounts constructive

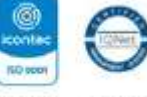

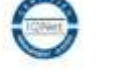

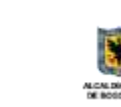

**LMARIO**<br>Vidu Part

DEPARTAMENTO<br>ADMINISTRATIVO DEL SERVICIO<br>CIVIL DISTRITAL

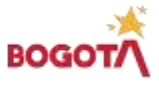

Página 44 de 45